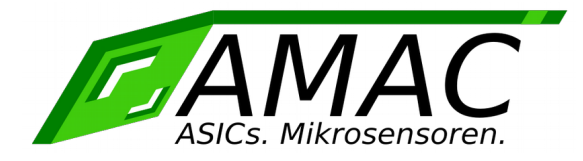

# *IPE201*

## **Handbuch**

<span id="page-0-1"></span><span id="page-0-0"></span>Version: 1.4 Datum: 08.03.2017

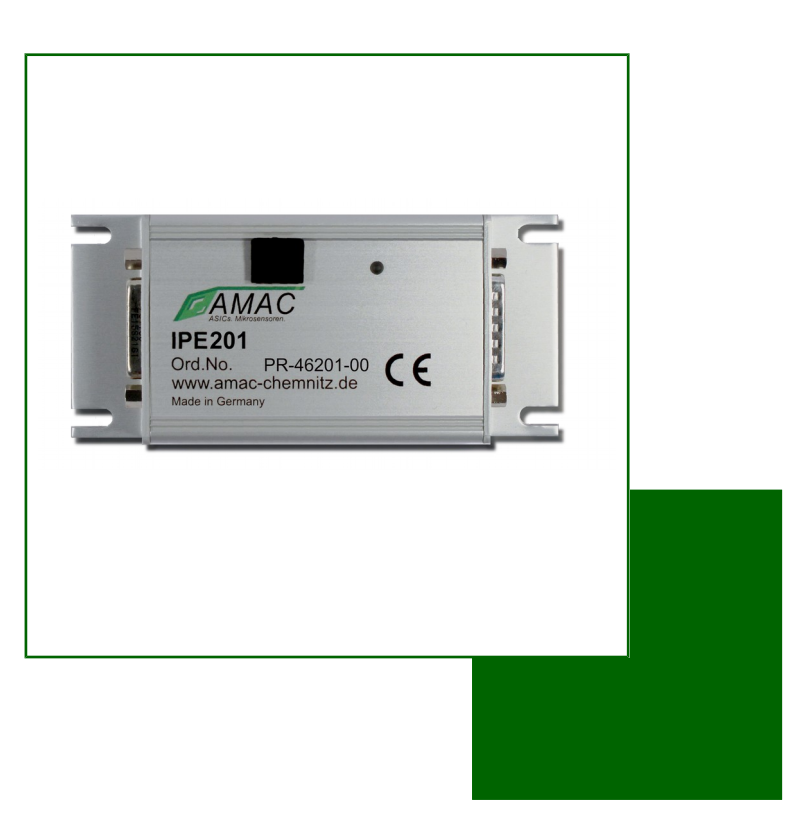

AMAC ASIC- und Mikrosensoranwendung Chemnitz GmbH Kopernikusstr. 16 D-09117 Chemnitz Germany

### *Revisionsübersicht*

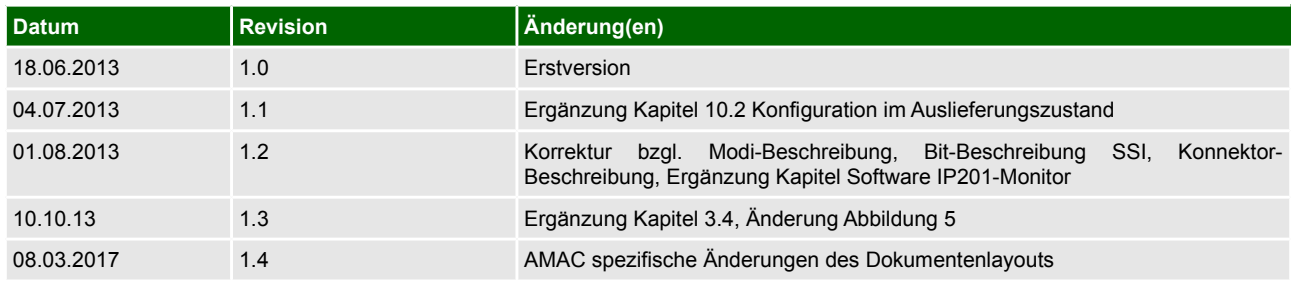

#### **© Copyright 2017 AMAC ASIC- und Mikrosensoranwendung Chemnitz GmbH**

Unangekündigte Änderungen vorbehalten.

Wir arbeiten ständig an der Weiterentwicklung unserer Produkte. Änderungen des Lieferumfangs in Form, Ausstattung und Technik behalten wir uns vor. Aus den Angaben, Abbildungen und Beschreibungen dieser Dokumentation können keine Ansprüche abgeleitet werden. Jegliche Vervielfältigung, Weiterverarbeitung und Übersetzung dieses Dokumentes sowie Auszügen daraus bedürfen der schriftlichen Genehmigung durch die AMAC. Alle Rechte nach dem Gesetz über das Urheberrecht bleiben AMAC ausdrücklich vorbehalten.

### **Inhaltsverzeichnis**

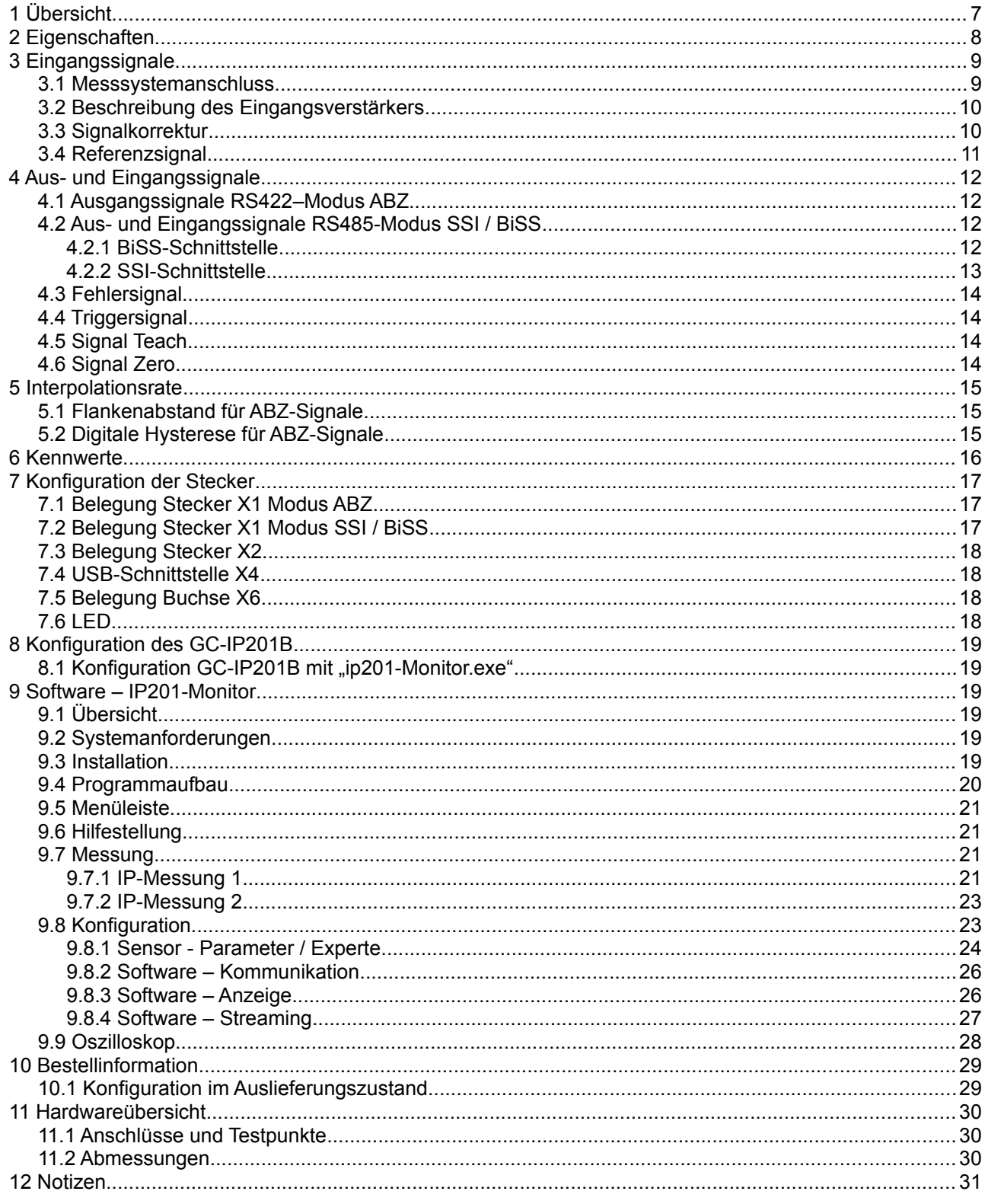

### **Tabellenverzeichnis**

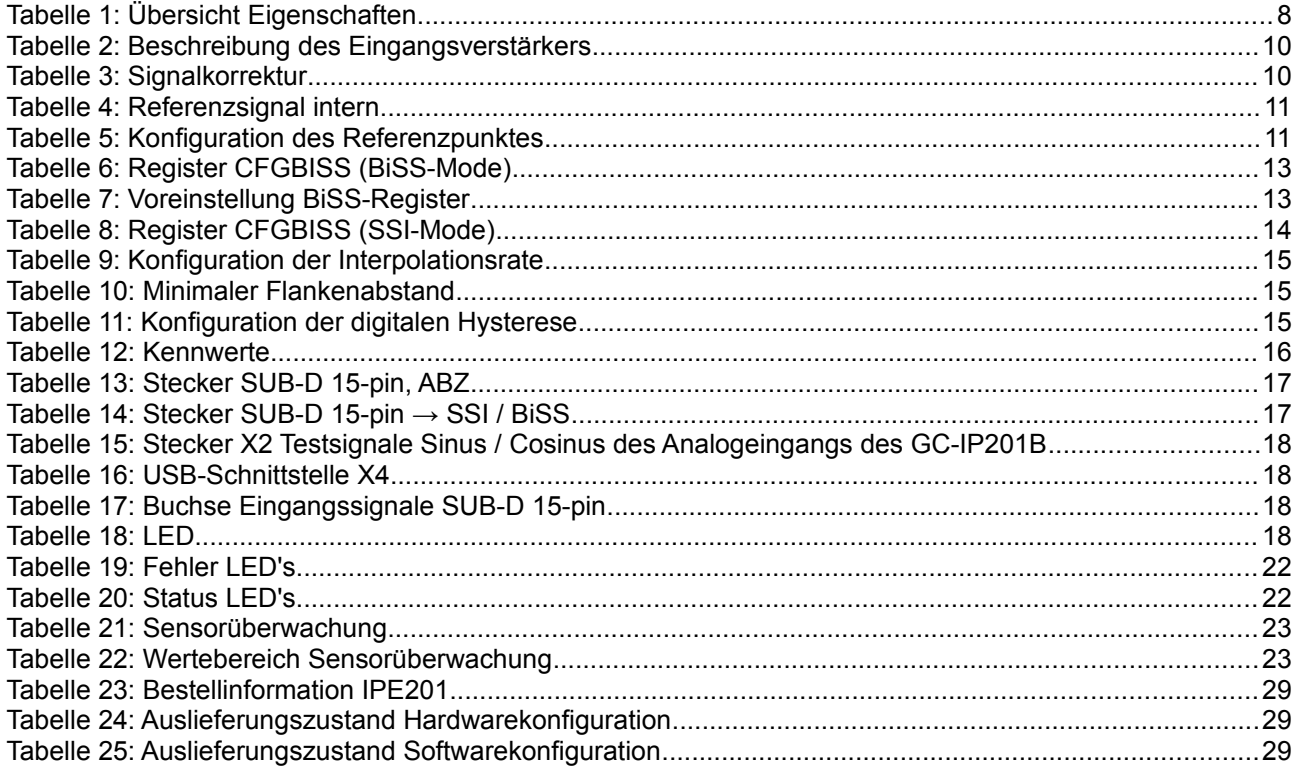

## Abbildungsverzeichnis

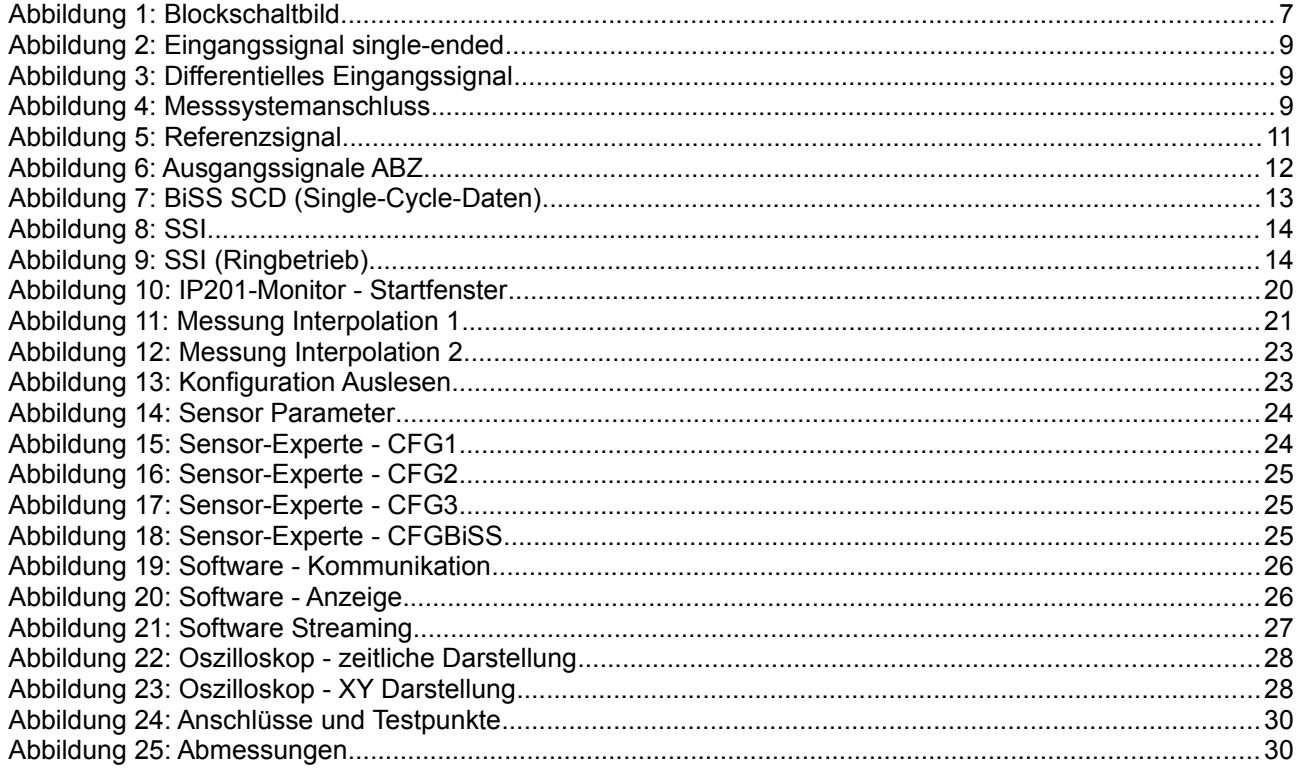

## *Abkürzungs- und Begriffserklärung*

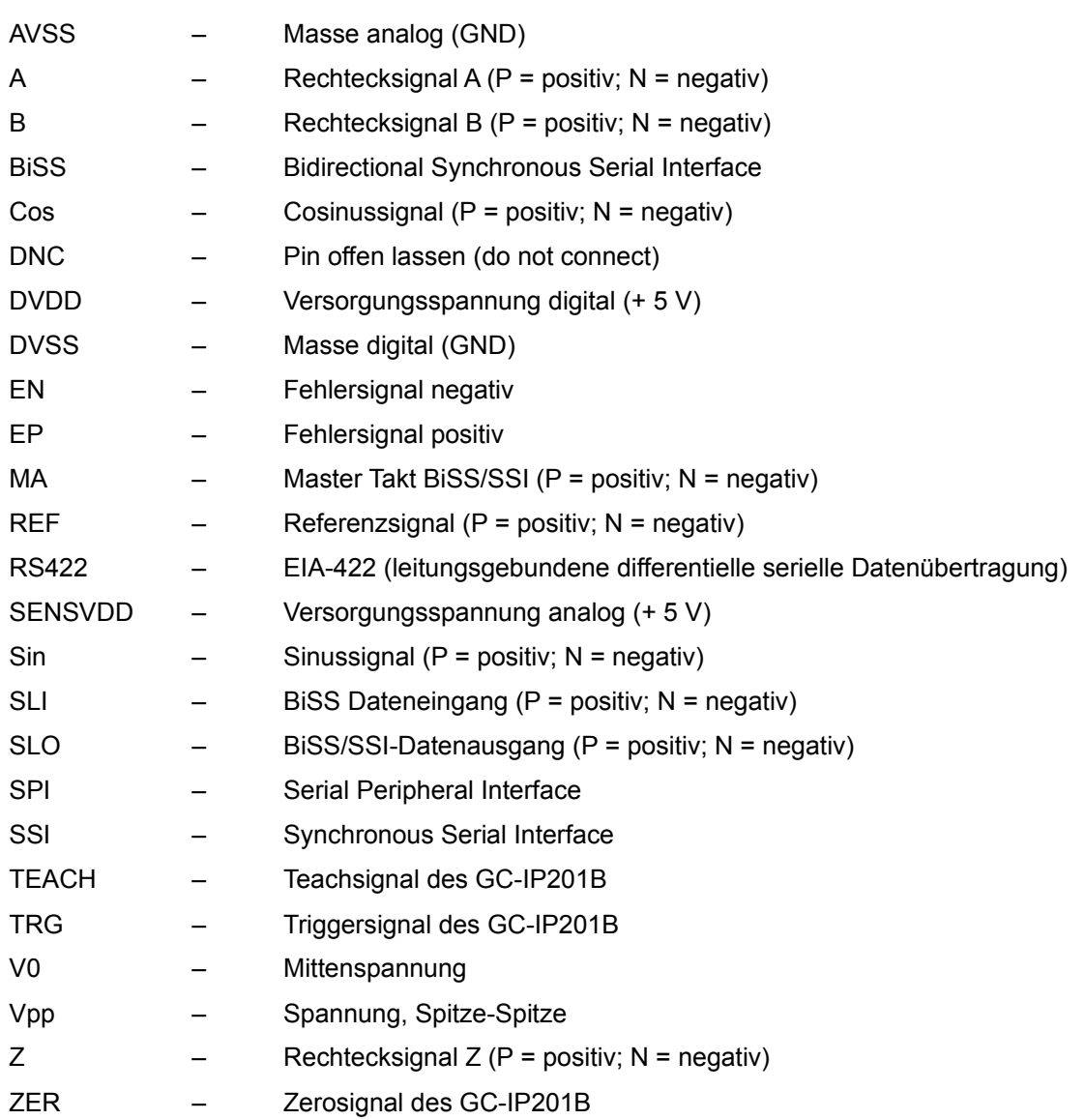

Handbuch IPE201 Übersicht

## <span id="page-6-0"></span> *1 Übersicht*

Die programmierbare Interpolationseinheit IPE201 ist zum Anschluss an inkrementale Weg- und Winkelmesssysteme mit sinusförmigen, um 90° phasenverschobenen Eingangssignalen vorgesehen. Sie kann an einer großen Reihe von Gebersystemen, die nach unterschiedlichsten Messprinzipien arbeiten, betrieben werden. Die IPE201 realisiert eine Unterteilung der Signalperioden bis zu 256-fach. Die Interpolationseinheit arbeitet sowohl mit single-ended als auch mit differentiellen Eingangssignalen. Die Konfiguration erfolgt wahlweise über USB, das SSI- / BiSS-Interface oder den internen EEPROM des GC-IP201B. Weiterhin besteht die Möglichkeit die Einheit mit einem SPI-Interface (3,3V oder 5V System) auszustatten.

Eine AMAC-spezifische Gain- und Offsetregelung sowie die Möglichkeit einer Phasenkorrektur des internen GC-IP201B gewährleistet eine hohe Messgenauigkeit unter Industriebedingungen.

Die Einheit kann über die RS422-Schnittstelle an einen Standardzähler oder eine Steuerung (Auslieferungszustand) angeschlossen werden. Alternativ ist es möglich, die IPE201 über USB umzukonfigurieren und an einen SSI- / BiSS-Master anzuschließen. Die Betriebsspannung beträgt 5 VDC. Durch die Funktionen des Interpolationsschaltkreises GC-IP201B, wie z.B. zuschaltbare analoge Filter oder eine digitale Hysterese, ist die Einheit hervorragend für den Einsatz in Steuerungssystemen geeignet.

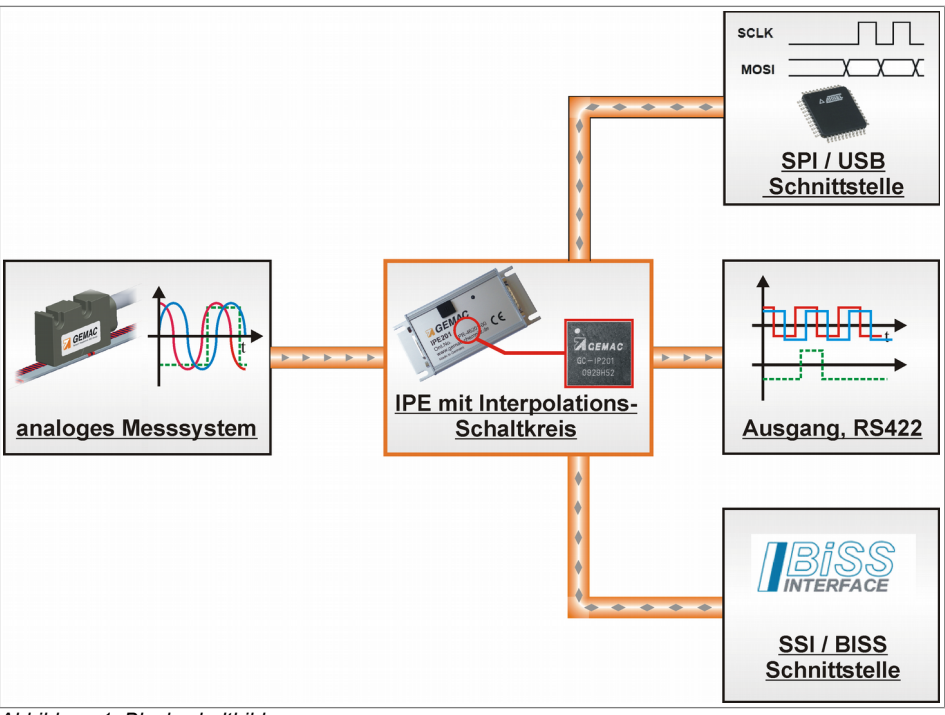

*Abbildung 1: Blockschaltbild*

#### *Info:*

*Detaillierte Beschreibungen zu allen Funktionen können auch im Datenblatt des GC-IP201B nachgelesen werden.*

## <span id="page-7-0"></span> *2 Eigenschaften*

#### *Tabelle 1: Übersicht Eigenschaften*

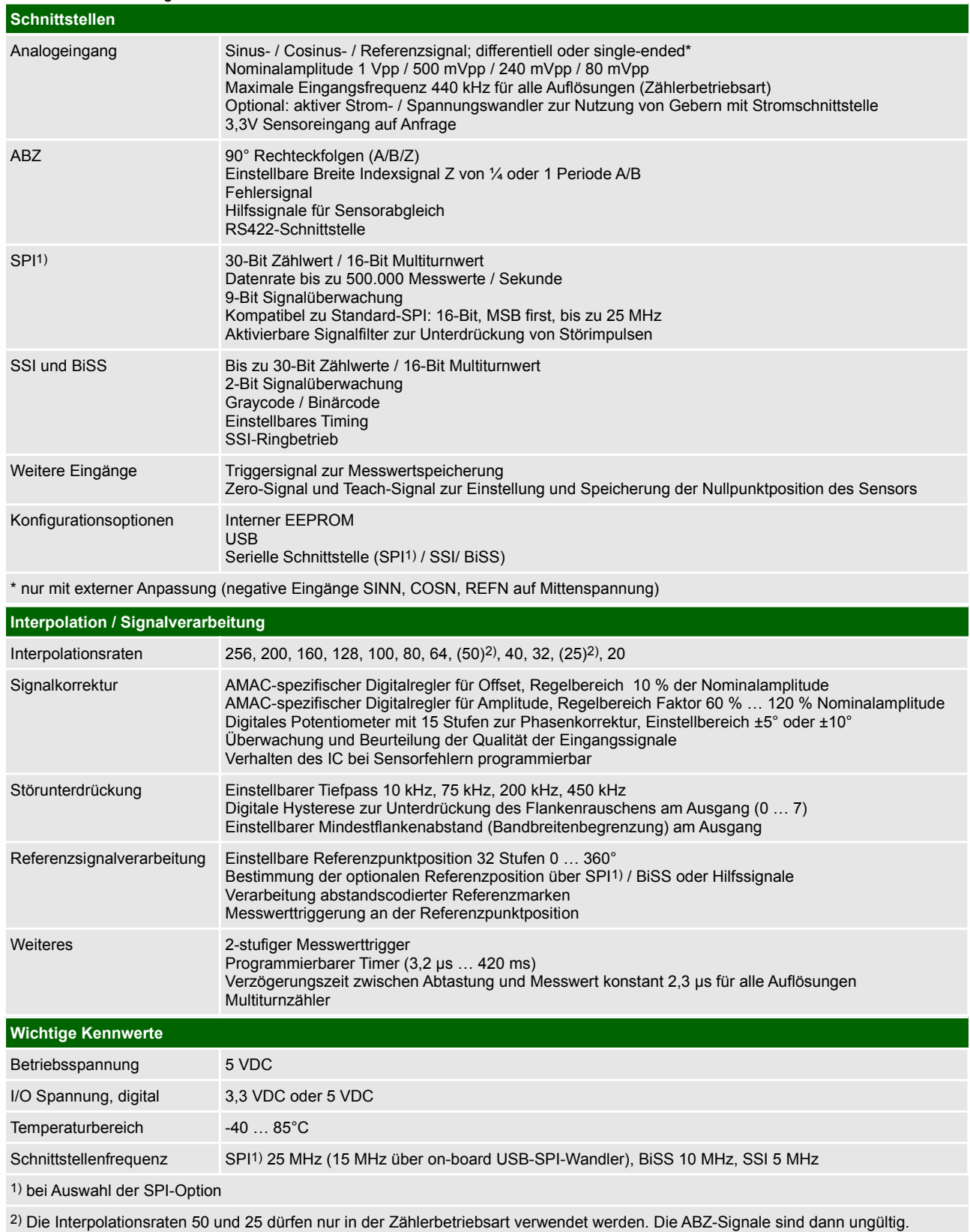

#### Handbuch IPE201 Eingangssignale

### <span id="page-8-1"></span> *3 Eingangssignale*

Als Eingangssignale für die IPE201 werden Spannungssignale mit sinusförmiger Abhängigkeit von der Messgröße (Weg bzw. Winkel) benötigt, welche bezogen auf eine Periode des Maßstabes eine Phasenverschiebung von 90° zueinander aufweisen. Ein drittes Eingangssignal dient als Referenzpunktsignal zur Festlegung des Nullpunktes auf dem Maßstab. Alle drei Eingangssignale können sowohl als single-ended als auch als Differenzsignale verarbeitet werden.

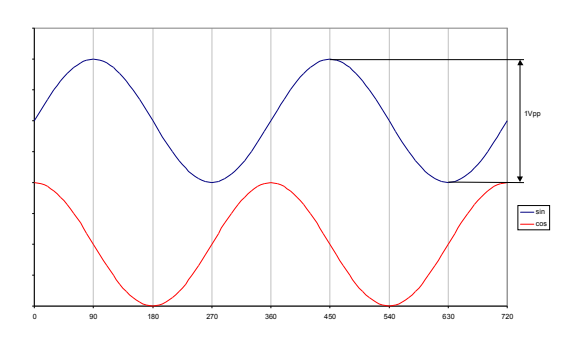

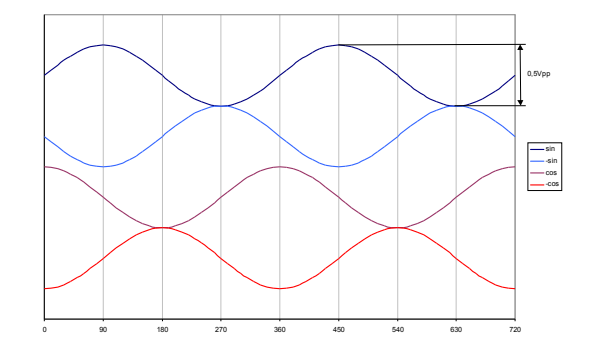

*Abbildung 2: Eingangssignal single-ended Abbildung 3: Differentielles Eingangssignal* 

#### <span id="page-8-0"></span> *3.1 Messsystemanschluss*

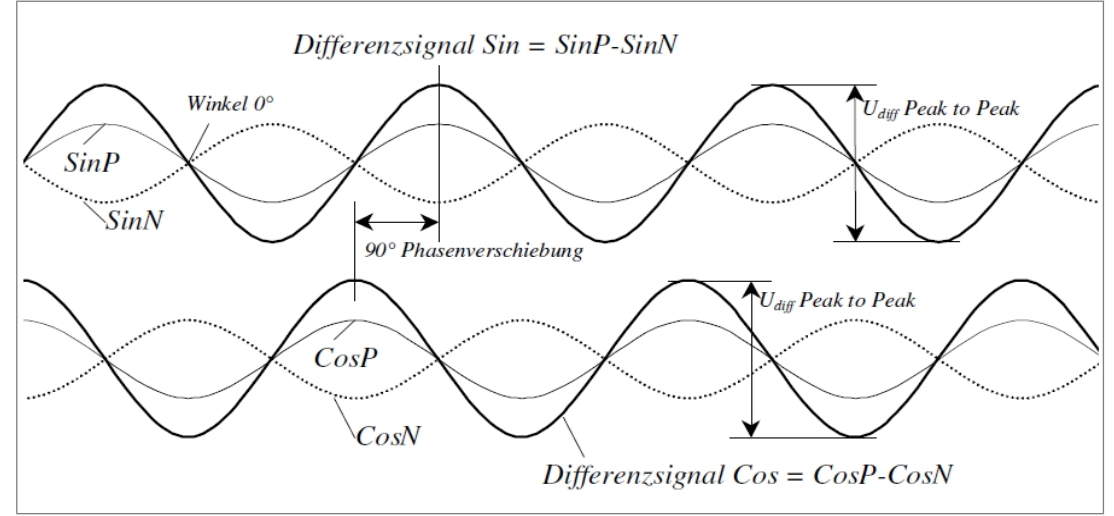

<span id="page-8-2"></span>*Abbildung 4: Messsystemanschluss* 

### <span id="page-9-1"></span> *3.2 Beschreibung des Eingangsverstärkers*

Die Verstärkung kann über das Register CFG1 gesetzt werden. (siehe auch: Datenblatt GC-IP201B)

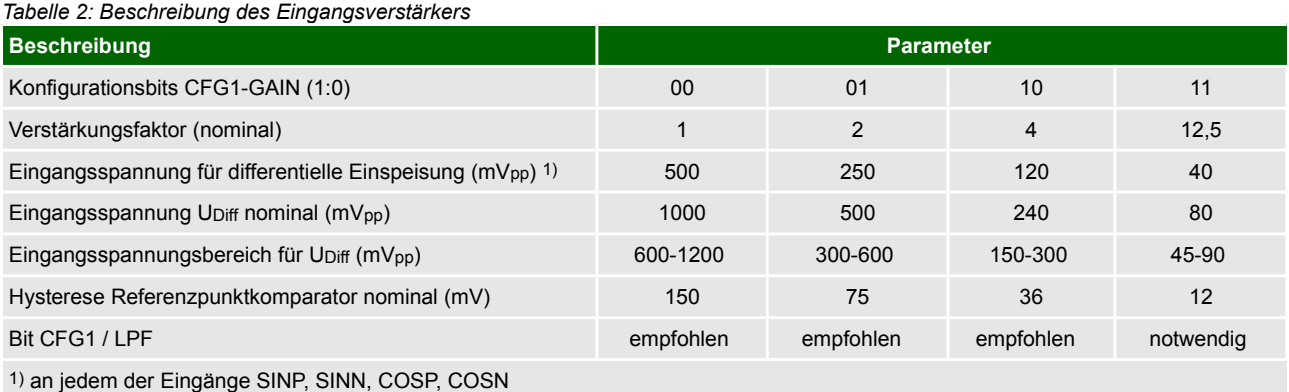

<span id="page-9-0"></span> *3.3 Signalkorrektur* 

Die Eingangssignale werden einer AMAC-spezifischen internen Gain- und Offsetregelung unterzogen. Der Regelbereich der Amplitude liegt zwischen 60% und 120% des Nominalwertes. Der Offset des externen Signals darf ± 10% des Nominalwertes nicht überschreiten. Die Phasenabweichung der Eingangssignale kann über das interne Potentiometer in einem Bereich von ± 5° bzw. ± 10° korrigiert werden.

*Tabelle 3: Signalkorrektur* 

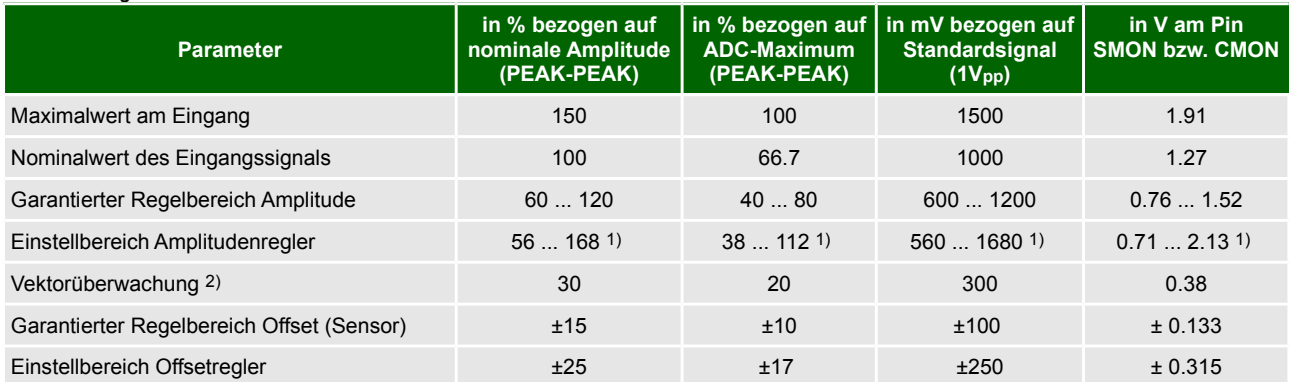

1) Der Einstellbereich für die Amplitude überschreitet den Aussteuerbereich des ADC.

2) Ein Summensignal aus Sinus und Cosinus wird überwacht. Siehe auch Abschnitt 7.5 Bit VLOW im Datenblatt des GC-IP201B.

#### Handbuch IPE201 Eingangssignale

#### <span id="page-10-0"></span> *3.4 Referenzsignal*

Das Referenzsignal wird üblicherweise auch als Indexpunkt-, Nullpunkt- oder Z-Signal bezeichnet. Ein Referenzpunkt wird erkannt, sobald die Spannung am Eingangspin REFP größer als die Spannung am Eingangspin REFN ist.

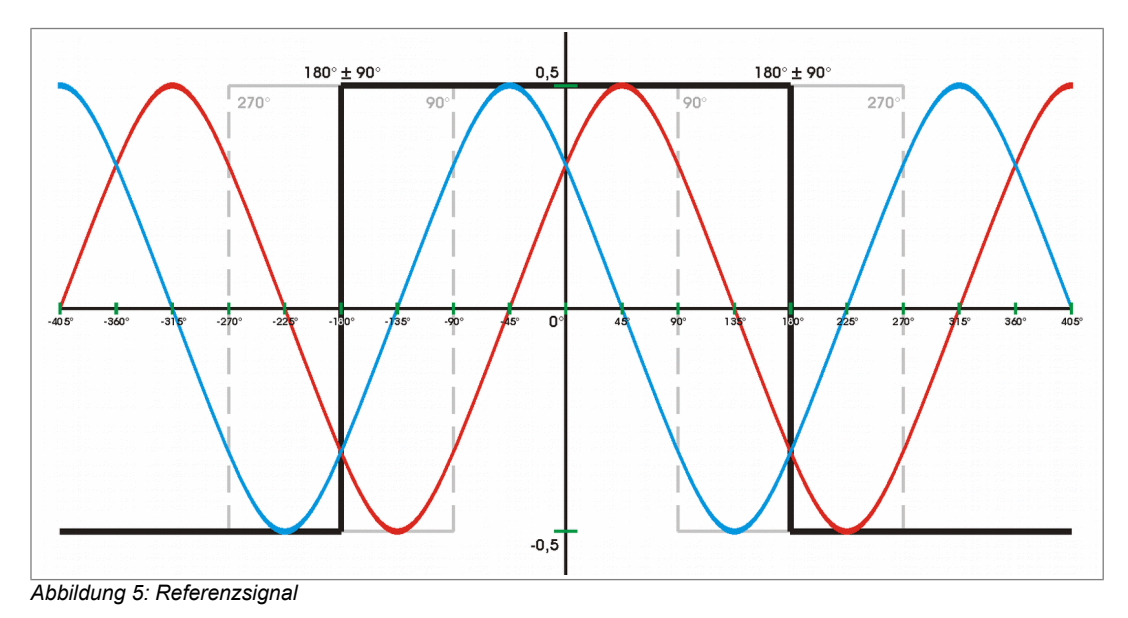

#### *Info:*

*Wird auf ein Referenzsignal am Eingang verzichtet, kann die Referenzpunktverarbeitung über die interne Konfiguration der IPE201 abgeschaltet werden.*

*Tabelle 4: Referenzsignal intern* 

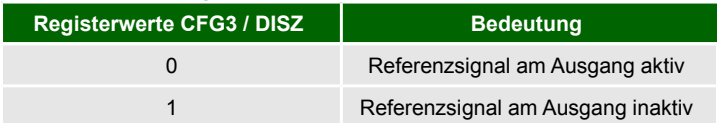

#### *Info:*

*Die Form des Z-Signals am Ausgang der IPE201 kann durch die entsprechende Konfiguration im Schaltkreis an unterschiedliche Anwendungen angepasst werden. Wird für die Breite des Z-Signals ein Inkrement ausgewählt, entspricht der Z-Impuls am Ausgang exakt einem Viertel der Periodendauer der Signale "A" und "B". Der Z-Impuls erstreckt sich über eine ganze Periode, wenn vier Inkremente ausgewählt werden.* 

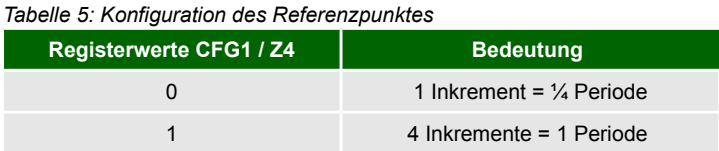

### <span id="page-11-3"></span> *4 Aus- und Eingangssignale*

Es ist möglich die IPE201 in 2 verschiedenen Modi zu betreiben. Der Modus ABZ ist der normale Zählerbetrieb mit ABZ-Signalen am Ausgang. Im Modus SSI-/ BiSS (reiner Zählerbetrieb) können über die jeweilige Schnittstelle Messwerte abgerufen und Konfigurationen vorgenommen werden. Die Modi können per PC mittels USB konfiguriert werden. Im Auslieferungszustand befindet sich die IPE201 im Modus ABZ.

#### <span id="page-11-2"></span> *4.1 Ausgangssignale RS422*‒*Modus ABZ*

Im Modus ABZ stehen als Ausgangssignale die für inkrementale Messgeber üblichen, phasenverschobenen Rechtecksignale, die mittels Einfach- oder Vierfachauswertung gezählt werden können, zur Verfügung. Ein synchrones Z-Signal wird erzeugt, wenn der Winkel 0° (siehe auch [Abbildung 4\)](#page-8-2) durchlaufen wird und die analoge Differenzeingangsspannung zwischen den Referenzsignaleingängen **REFP** und **REFN** positiv ist. Wenn die Differenzeingangsspannung permanent positiv ist, wird der Referenzpuls in jeder Periode der Eingangssignale einmal generiert. Die ABZ-Signale sind bei angeschlossenem USB inaktiv!

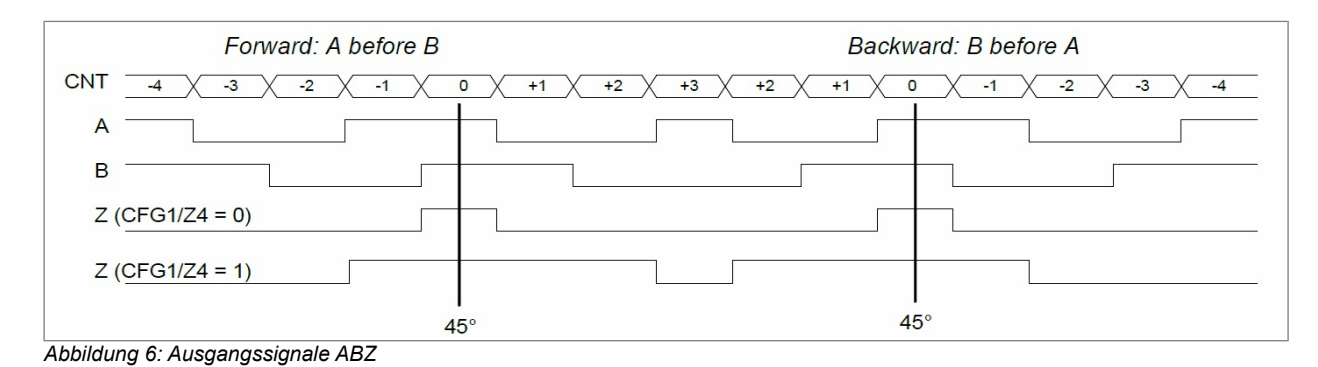

#### *Info:*

*Die Signale A, B und Z verschieben sich zeitlich um 1 Inkrement, falls die digitale Hysterese aktiviert ist.*

#### <span id="page-11-1"></span> *4.2 Aus- und Eingangssignale RS485-Modus SSI / BiSS*

Im Modus SSI-/ BiSS ist es über die jeweilige Schnittstelle möglich, Messwerte abzurufen und Konfigurationen vorzunehmen. Die Auswahl zwischen den Schnittstellen SSI-und BiSS erfolgt über das Bit SSI-im Register CFG3 des GC-IP201B. Das SSI-/ BiSS-Interface ist bei angeschlossenem USB inaktiv!

#### <span id="page-11-0"></span> *4.2.1 BiSS-Schnittstelle*

Die BiSS-Schnittstelle im Modus BiSS-C der IPE201 wird aktiviert, wenn das Bit SSI im Register CFG3 rückgesetzt ist. Zum Betrieb der IPE201 über BiSS-Schnittstelle muss der EEPROM eine gültige Konfiguration enthalten, da für den Betrieb grundlegende Parameter im EEPROM enthalten sind. Die Bits BISSTO und READ32 im Register CFGBISS werden zum Betrieb der Schnittstelle anhand der Systemparameter im EEPROM initialisiert. In den Single-Cycle-Daten des BiSS-Protokolls wird das Register POSIT (siehe Datenblatt des GC-IP201B) mit einer Datenlänge von insgesamt 40 Bit übertragen. Darin enthalten sind der Wert des Interpolationszählers (= Singleturn-Zähler) und des Multiturnzählers sowie zwei Bit Fehlerinformation (Error/Warning) und die CRC-Checksumme (6 Bit, invertiert). Bei Verwendung des Multiturnzählers ist es sinnvoll, eine der Interpolationsraten 256, 128, 64 oder 32 einzustellen, da der übergeordnete Schnittstellenmaster in der Regel nur mit binären Auflösungen arbeitet.

#### Handbuch IPE201 **Australia Eingangssignale** Australia Eingangssignale

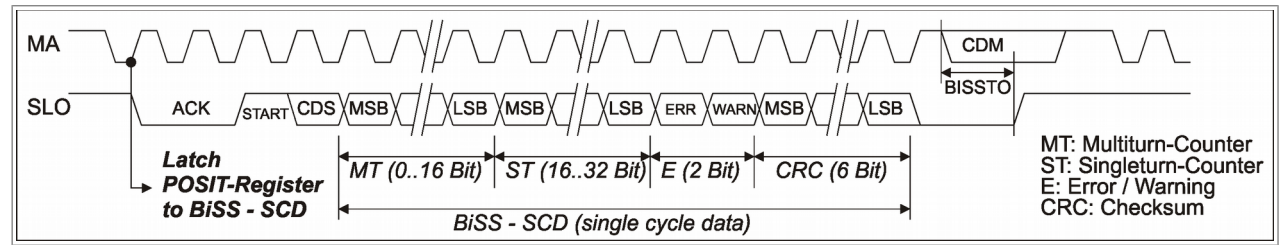

*Abbildung 7: BiSS SCD (Single-Cycle-Daten)* 

Per BiSS-Registerzugriff sind alle weiteren Register des IC erreichbar. Beim Lesen von 32-Bit-Datenregistern muss das Bit READ32 im Register CFGBISS gesetzt sein. Register-Lesezugriffe über BiSS erfolgen dann im 32 Bit-Format. Es müssen immer vier aufeinanderfolgende Adressen beginnend mit der niederwertigsten (durch vier teilbaren) Adresse vom BiSS-Master gelesen werden. Die Hinweise zur Einstellung der Bits SYNC(4:0) im Register CFG2 müssen ebenfalls beachtet werden (siehe Datenblatt des GC-IP201B).

#### *Tabelle 6: Register CFGBISS (BiSS-Mode)*

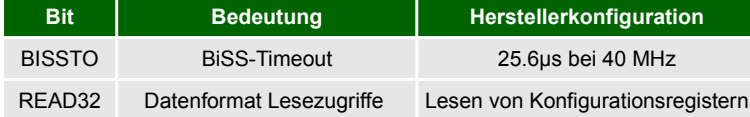

#### *Tabelle 7: Voreinstellung BiSS-Register*

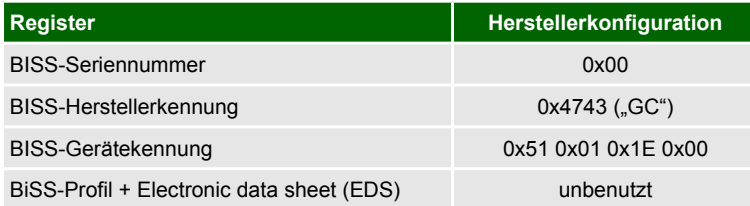

Alle weiteren Beschreibungen zum BiSS-Interface, wie Signalverläufe, Registerbeschreibungen sowie Informationen zum EDS (Electronic data sheet) sind über [www.biss-interface.com](http://www.biss-interface.com/) zu erhalten.

#### <span id="page-12-0"></span> *4.2.2 SSI-Schnittstelle*

Die SSI-Schnittstelle der IPE201 wird aktiviert, wenn das Bit SSI im Register CFG3 gesetzt ist. Zum Betrieb der IPE201 über SSI-Schnittstelle muss der EEPROM eine gültige Konfiguration enthalten, da für den Betrieb grundlegende Parameter im EEPROM enthalten sind. Die Bits BISSTO und RING im Register CFGBISS werden zum Betrieb der Schnittstelle anhand der Systemparameter im EEPROM initialisiert. In den Daten des SSI-Protokolls wird das Register POSIT (siehe Datenblatt des GC-IP201B) mit einer Datenlänge von insgesamt 13 oder 25 Bit übertragen. Darin enthalten sind der Wert des Interpolationszählers (= Singleturn-Zähler) und des Multiturnzählers. Zusätzlich ist ein Bit für Fehlerinformationen reserviert. Bei Verwendung des Multiturnzählers ist es sinnvoll, eine der Interpolationsraten 256, 128, 64 oder 32 einzustellen, da der übergeordnete Schnittstellenmaster in der Regel nur mit binären Auflösungen arbeitet. Falls das Bit RING im Register CFGBISS gesetzt ist, kann der SSI-Master durch einen kontinuierlichen Takt die wiederholte Datenübertragung des gleichen Wertes erzwingen (SSI-Ringbetrieb).

#### Handbuch IPE201 **Australia Eingangssignale** Australia Eingangssignale

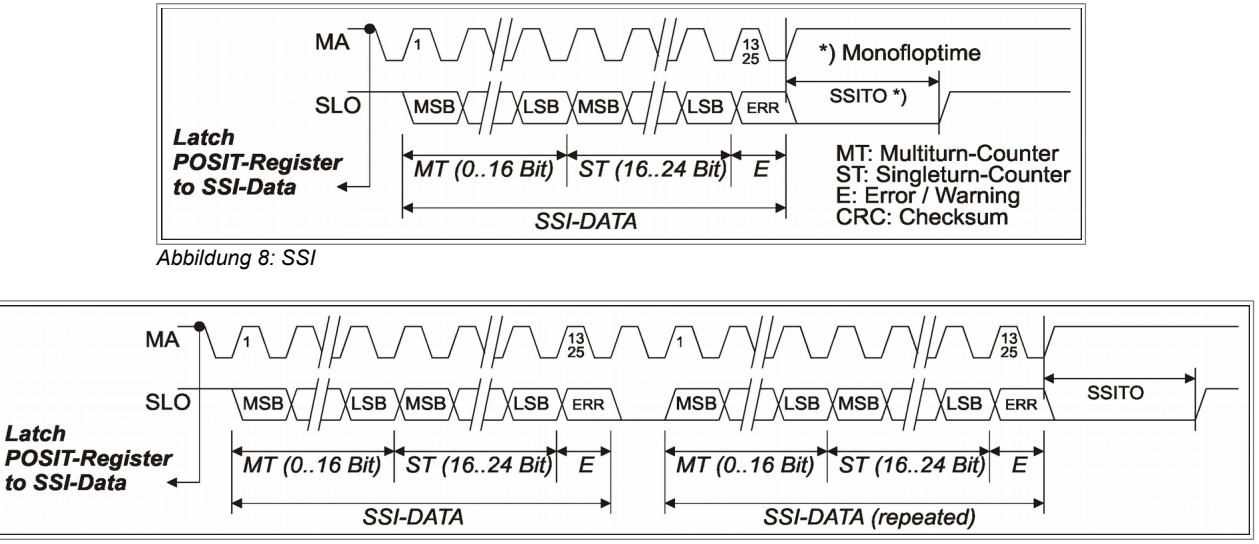

*Abbildung 9: SSI (Ringbetrieb)*

*Tabelle 8: Register CFGBISS (SSI-Mode)* 

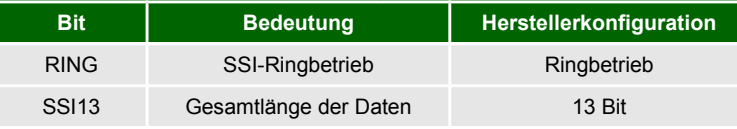

#### <span id="page-13-3"></span> *4.3 Fehlersignal*

Ein Fehlersignal wird generiert, wenn die Plausibilität der Eingangssignale nicht gegeben ist. Das Fehlersignal wird weiterhin generiert, wenn die Eingangsfrequenz so groß ist, dass die Rechtecksignale nicht mehr folgen können bzw. die maximale Eingangsfrequenz überschritten wird. Prinzipiell wird empfohlen, das Fehlersignal für die Datenverarbeitung zu nutzen. Weitere Informationen bezüglich des Fehlersignals stehen im Kapitel [7.4](#page-17-2) des Datenblatts des GC-IP201B.

#### *Info:*

*Wurde das Fehlersignal am Ausgang detektiert, so sind das aktuelle Messergebnis und alle nachfolgenden Ergebnisse zu verwerfen. Nach Beseitigung der Fehlerursache und dem Rücksetzen ist für Absolutwertmessungen ein erneutes Überfahren des Referenzpunktes notwendig!* 

#### <span id="page-13-2"></span> *4.4 Triggersignal*

Das Triggersignal kann genutzt werden, um den aktuellen Zählwert in einem Triggerhalteregister des GC-IP201B abzuspeichern. Bei Lesezugriffen auf das Register MVAL wird dann jeweils der "älteste" Wert aus den Triggerhalteregistern bereitgestellt.

#### <span id="page-13-1"></span> *4.5 Signal Teach*

Mit Hilfe des Signals Teach ist es möglich eine Nullpunktposition im EEPROM des GC-IP201B zu speichern. Das Signal muss mittels des Konfigurationsbits TEAEN im Register CFG1 aktiviert werden. Weitere Informationen befinden sich im Datenblatt des GC-IP201B im Kapitel [7.2.](#page-16-0)

#### <span id="page-13-0"></span> *4.6 Signal Zero*

Über das Signal Zero können der interne Zähler des GC-IP201B und bei einem aufgetretenen Fehlerfall das entsprechende Fehlerbit zurückgesetzt werden. Im Anschluss ist für Absolutwertmessungen ein erneutes Überfahren des Referenzpunktes notwendig!

### <span id="page-14-2"></span> *5 Interpolationsrate*

Die Interpolationsraten (IRATE), welche eingestellt werden können, sind 256, 200, 160, 128, 100, 80, 64, 50, 40, 32, 25, 20. Als Interpolationsrate wird hier die Anzahl der Inkremente verstanden, in die eine Sinusperiode des Eingangssignals unterteilt wird.

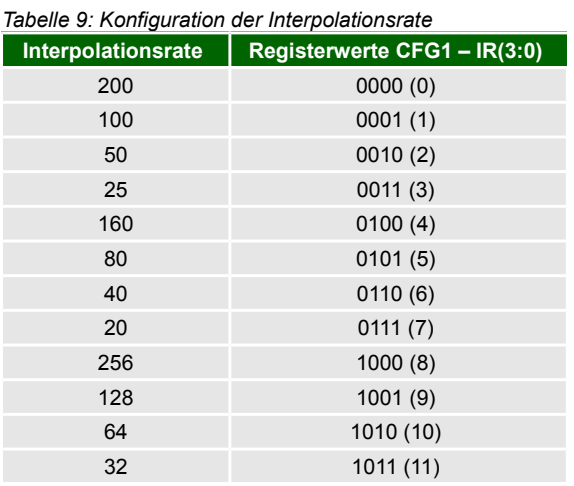

#### *Info:*

*Zu beachten ist hierbei, dass die Interpolationsraten 50 und 25 nur in der Zählerbetriebsart verwendet werden dürfen (Modus SSI / BiSS). Die ABZ-Signale sind in diesem Fall ungültig.*

#### <span id="page-14-1"></span> *5.1 Flankenabstand für ABZ-Signale*

Der minimale Flankenabstand t<sub>pp</sub> der Ausgangssignale A, B und Z kann zwischen 1/f<sub>osz</sub> und 128/f<sub>osz</sub> in binären Schritten eingestellt werden. Diese Funktion kann genutzt werden, um die Bandbreite der IPE201 für langsame RS422-Zählgeräte zu begrenzen. (siehe Datenblatt GC-IP201B Kapitel [7.4\)](#page-17-2)

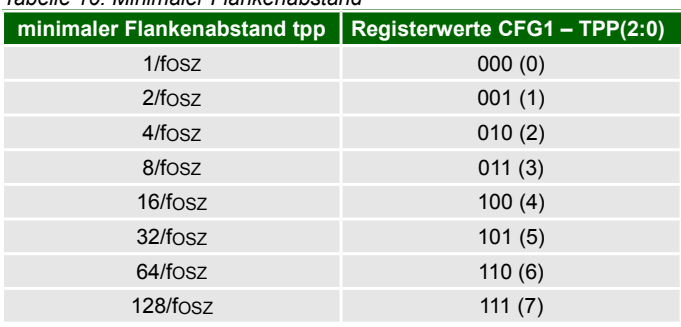

#### *Tabelle 10: Minimaler Flankenabstand*

#### <span id="page-14-0"></span> *5.2 Digitale Hysterese für ABZ-Signale*

Um das Flankenrauschen der Ausgangssignale bei niedrigen Eingangsfrequenzen sowie Stillstand zu unterdrücken, kann im Register CFG1 des GC-IP201B eine digitale Hysterese für A, B und Z aktiviert werden. Damit wird das Schalten der Ausgänge bei statischen Eingangssignalen verhindert. Alle Ausgangssignale werden um ein Inkrement verzögert.

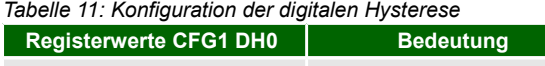

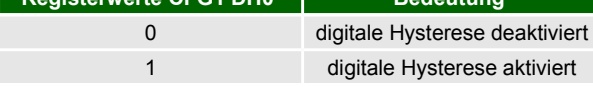

### <span id="page-15-0"></span> *6 Kennwerte*

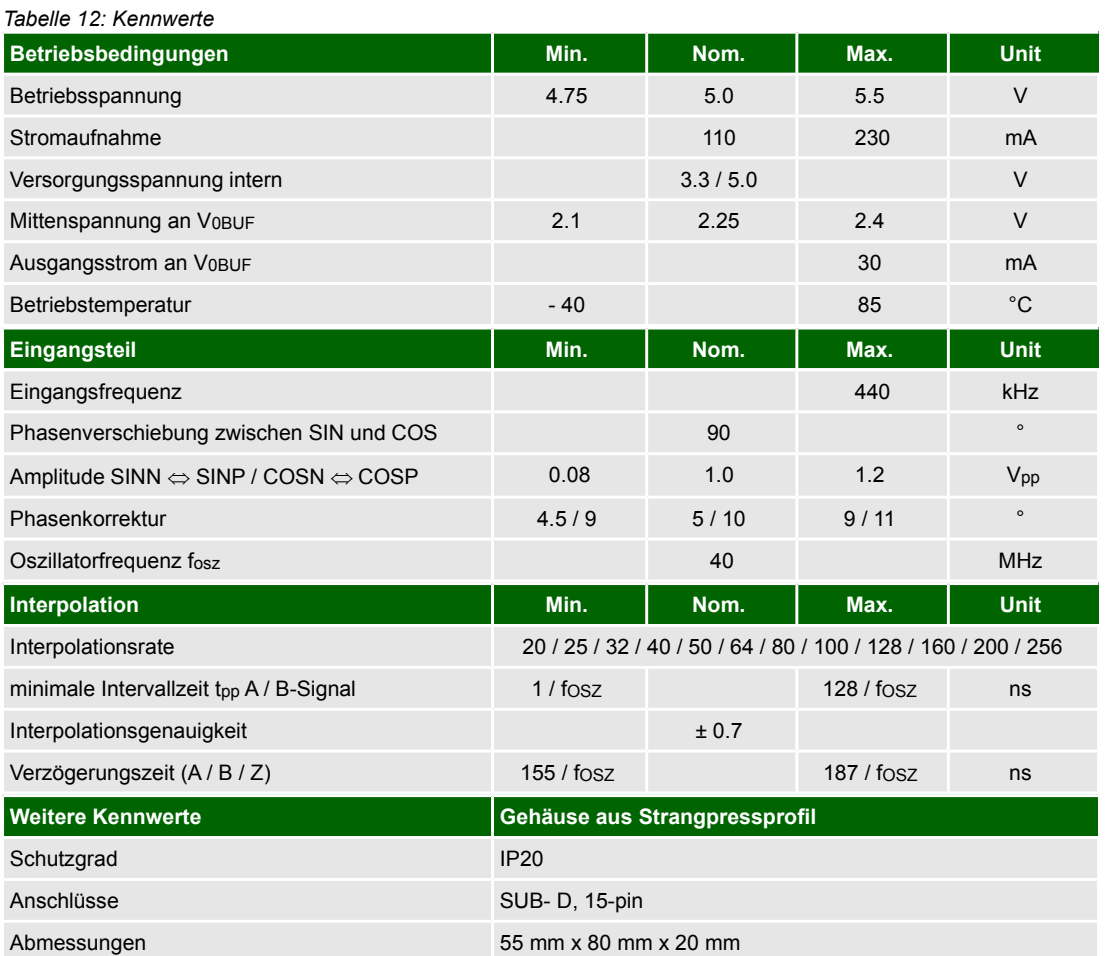

### <span id="page-16-2"></span><span id="page-16-1"></span> *7 Konfiguration der Stecker 7.1 Belegung Stecker X1 Modus ABZ*

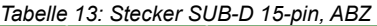

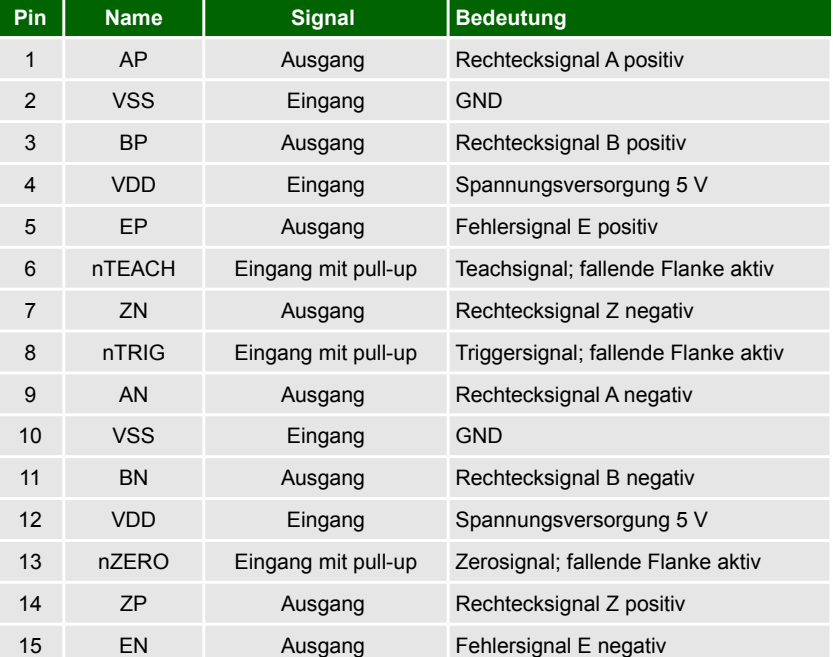

### <span id="page-16-0"></span> *7.2 Belegung Stecker X1 Modus SSI / BiSS*

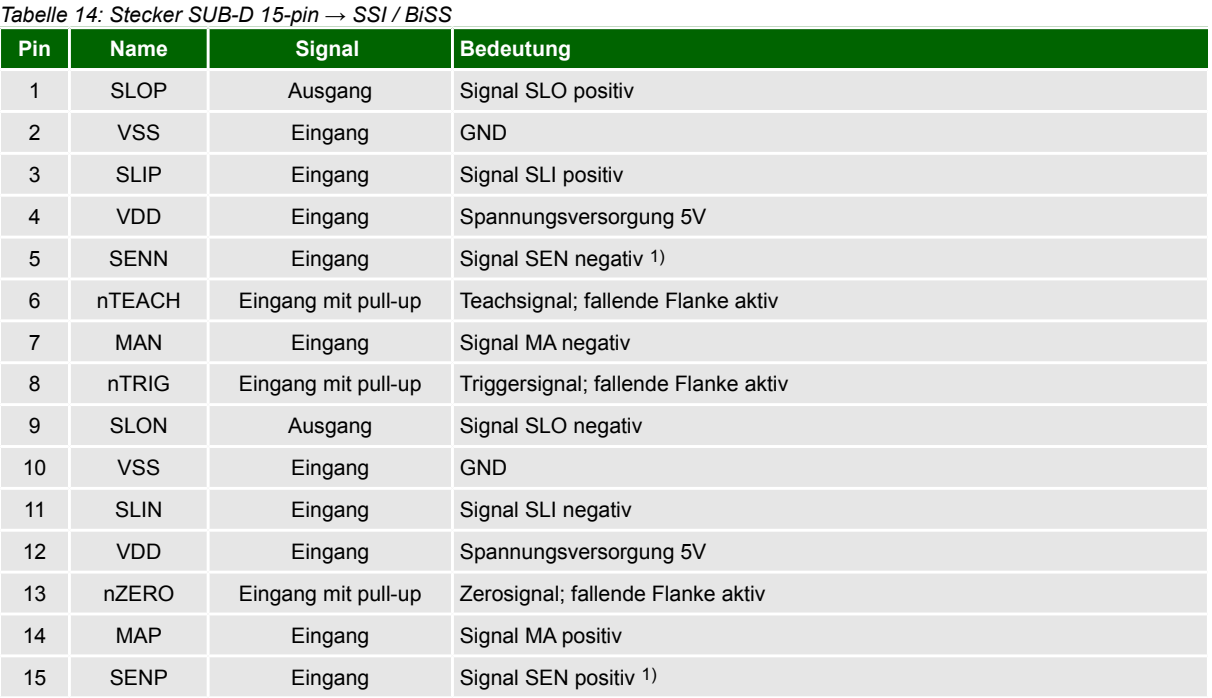

1) Die Signale müssen nicht beschaltet werden. Die Konfiguration der Schnittstelle mit Hilfe des Signals SEN erfolgt intern.

Dokument: PR-46201-1-4-HB-D-IPE201-AMAC Seite: 17/31

© 2017 AMAC ASIC- und Mikrosensoranwendung Chemnitz GmbH Datum: [08.03.2017](#page-0-1)

Änderungen vorbehalten. Jegliche Vervielfältigung, Weiterverarbeitung und Übersetzung dieses Dokumentes sowie Auszügen daraus bedürfen der

schriftlichen Genehmigung der AMAC ASIC- und Mikrosensoranwendung Chemnitz GmbH.

### <span id="page-17-3"></span> *7.3 Belegung Stecker X2*

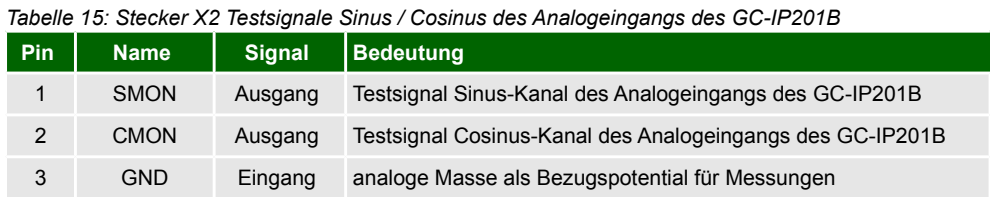

### <span id="page-17-2"></span> *7.4 USB-Schnittstelle X4*

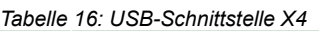

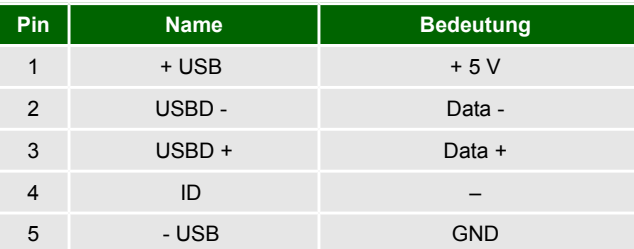

### <span id="page-17-1"></span> *7.5 Belegung Buchse X6*

#### *Tabelle 17: Buchse Eingangssignale SUB-D 15-pin*

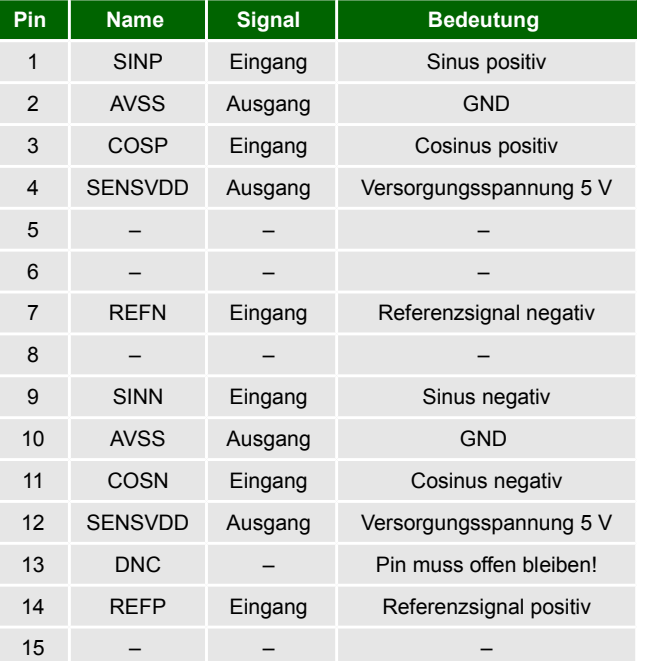

### <span id="page-17-0"></span> *7.6 LED*

*Tabelle 18: LED* 

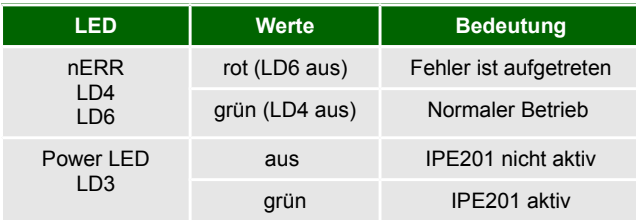

Dokument: PR-46201-1-4-HB-D-IPE201-AMAC Seite: 18/31

© 2017 AMAC ASIC- und Mikrosensoranwendung Chemnitz GmbH Datum: [08.03.2017](#page-0-1)

Änderungen vorbehalten. Jegliche Vervielfältigung, Weiterverarbeitung und Übersetzung dieses Dokumentes sowie Auszügen daraus bedürfen der

schriftlichen Genehmigung der AMAC ASIC- und Mikrosensoranwendung Chemnitz GmbH.

### <span id="page-18-5"></span><span id="page-18-4"></span> *8 Konfiguration des GC-IP201B* 8.1 *Konfiguration GC-IP201B mit "ip201-Monitor.exe"*

Nach einem Reset des Schaltkreises GC-IP201B werden alle Register mit ihren Standardwerten initialisiert. Wurde die IPE201 entsprechend der Anleitung mit einem PC verbunden, können alle Einstellungen des GC-IP201B einfach und übersichtlich mittels der PC-Software "ip201-Monitor" vorgenommen werden. Dabei besteht die Möglichkeit dies über USB oder SSI/BiSS durchzuführen. Außerdem kann mit dem Programm auch die aktive Schnittstelle an X1 ausgewählt werden.

Das Programm steht auf unserer Website **[www.amac-chemnitz.de](http://www.amac-chemnitz.de/)** als Download zur Verfügung.

#### **Achtung:**

Um Kommunikationsschwierigkeiten mit dem PC zu verhindern, ist bei der IPE201 die Hardwareadresse auf 0x00 festgelegt und darf aus diesem Grund in der Software nicht geändert werden.

### <span id="page-18-3"></span> *9 Software – IP201-Monitor*

### <span id="page-18-2"></span> *9.1 Übersicht*

Mit Hilfe der IP201-Monitor-Software ist es möglich, die Parameter und Kennwerte des in der IPE201 verbauten GC-IP201B zu visualisieren und zu steuern. Die Software ist für Windows Betriebssysteme ausgelegt und kommuniziert direkt über USB (Umsetzung USB zu SPI auf dem Board) oder alternativ über die SSI / BiSS-Schnittstelle mittels eines entsprechenden BiSS-Interface-Adapters (z.B. iCHaus MB4U).

#### <span id="page-18-1"></span> *9.2 Systemanforderungen*

Um die ordnungsgemäße Ausführung des Programms zu gewährleisten, sollte Ihr PC bzw. Notebook folgende Hardware-Mindestanforderungen keinesfalls unterschreiten sowie eines der aufgelisteten Betriebssysteme besitzen:

#### **Hardware:**

- Prozessor: 2 GHz oder höher (empfohlen: Mehrkern-System)
- mind. 512 MB Arbeitsspeicher
- mind. 1 GB freier Festplattenspeicher (für Messdaten)
- Grafikkarte mit 24 Bit Farbtiefe (empfohlen: 32 Bit)
- Auflösung: 1024x768 Pixel oder höher
- freie USB-Schnittstelle

#### **unterstützte Betriebssysteme1):**

- Microsoft Windows® 2000
- Microsoft Windows<sup>®</sup> XP
- Microsoft Windows® Server 2003
- Microsoft Windows® Vista
- Microsoft Windows<sup>®</sup> 7 und höher

<sup>1</sup>)Microsoft und Windows® sind eingetragene Warenzeichen der Microsoft Corporation in den USA und anderen Ländern.

#### <span id="page-18-0"></span> *9.3 Installation*

Die Installation der Software und der benötigten USB-Treiber der IPE201 erfolgt über die ausführbare Datei (Installer): 44025-SW-x-x-IP201-Monitor Setup.exe

#### <span id="page-19-0"></span> *9.4 Programmaufbau*

Die grafische Oberfläche des Konfigurationsprogramms unterteilt sich in eine Dialogleiste, eine Statusleiste und die zwei Bereiche für die Anzeige der Messwerte. Die Dialogleiste befindet sich direkt unter der Symbolleiste. In diesem Bereich wird die Schnittstelle – SPI (über USB) oder BiSS - ausgewählt. Außerdem kann eine Messung gestartet sowie die Zeit für das Abfrageintervall gewählt und Kommandos zum Rücksetzen der z. B. Zähler ausgelöst werden. Die verfügbaren Messwerte und Statusangaben des GC-IP201B werden in den beiden Fenstern für die Messungen dargestellt. Dafür muss eine Messung über die Dialogleiste gestartet sein. Die Aktualisierung der Messwerte erfolgt im eingestellten Abfrageintervall.

Nach dem Start der Applikation, wie in [Abbildung 10](#page-19-1) dargestellt, überprüft die Software das Vorhandensein der Hardware. Wird entsprechend des ausgewählten Interfaces eine Hardware erkannt, erscheint dessen Kennung in der Statusleiste. Ist der Schaltkreis korrekt angeschlossen und aktiviert, dann wird in der Statuszeile zusätzlich die Schaltkreisbezeichnung (z.B: "IC: GC-IP201") angezeigt. Falls kein Schaltkreis erkannt wurde, erscheint "unbekannt".

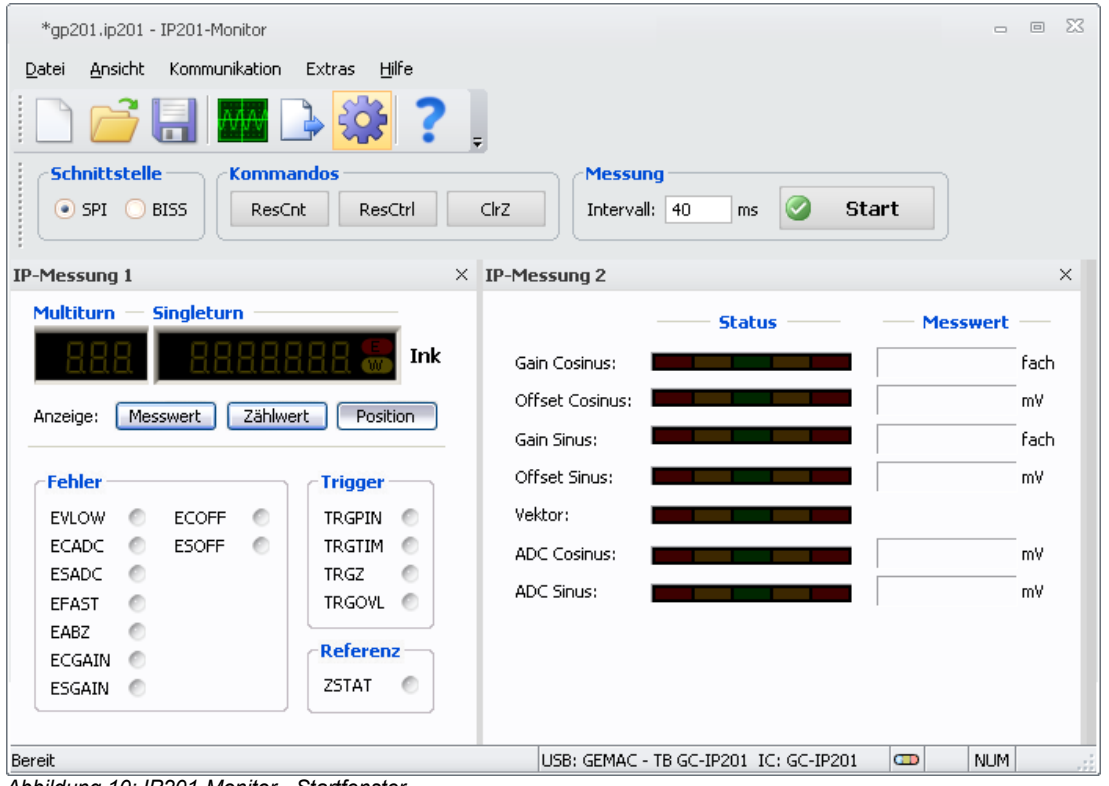

<span id="page-19-1"></span>*Abbildung 10: IP201-Monitor - Startfenster*

Bei Verwendung der BiSS-Schnittstelle ist es notwendig, dass die Verbindungen zwischen Schaltkreis und Interface sowie zwischen Interface und PC bestehen, damit die Software beim Gerätescan die Hardware finden kann. Gegebenenfalls ist es notwendig, nach dem Verbinden der Hardware die Schnittstellenauswahl nochmalig zu ändern, damit der Gerätescan neu gestartet wird.

### <span id="page-20-3"></span> *9.5 Menüleiste*

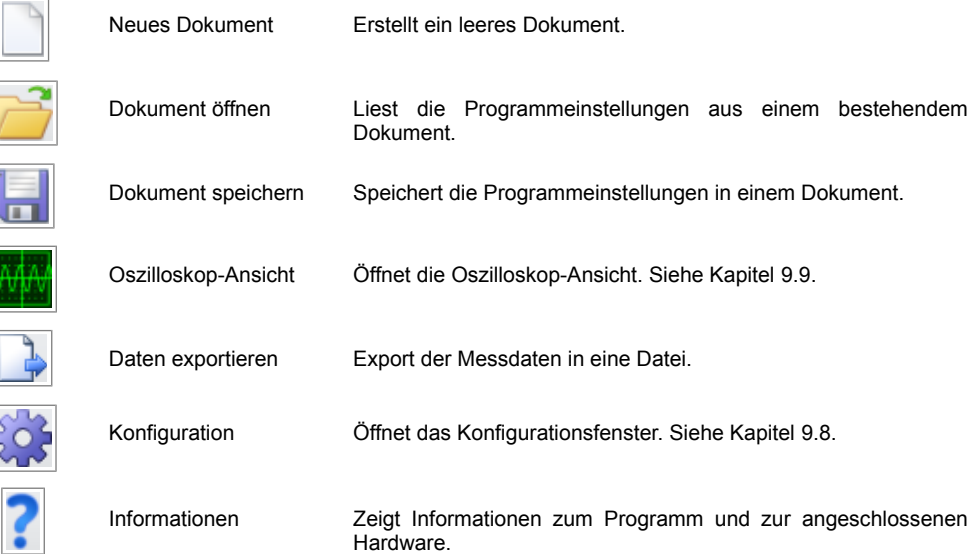

### <span id="page-20-2"></span> *9.6 Hilfestellung*

Bei der Entwicklung des Konfigurationsprogramms wurde besonders auf Übersichtlichkeit und Selbsterklärung der grafischen Oberfläche geachtet. Viele Elemente der Bedienoberfläche zeigen genauere Erklärungen, wenn Sie den Mauszeiger darüber positionieren (Tooltip oder Statustext).

Die im Programm vorgenommenen Einstellungen können in einem Setup-Dokument mit der Erweiterung ".ip201" gespeichert und wiederhergestellt werden.

### <span id="page-20-1"></span> *9.7 Messung*

Wurde ein GC-IP201(B) Schaltkreis mit dem PC verbunden und durch die Software erkannt, kann über den Button "Start" eine Live-Messung gestartet werden. Dabei werden die Anzeigen in den beiden Fenstern für die Messung entsprechend der eingestellten Intervallzeit aktualisiert. Die Angabe für das Messintervall ist eine Richtangabe. Das tatsächliche Messintervall ist abhängig von der Konfiguration von Software, Schnittstelle sowie von der PC-Leistungsfähigkeit und -Auslastung.

### <span id="page-20-0"></span> *9.7.1 IP-Messung 1*

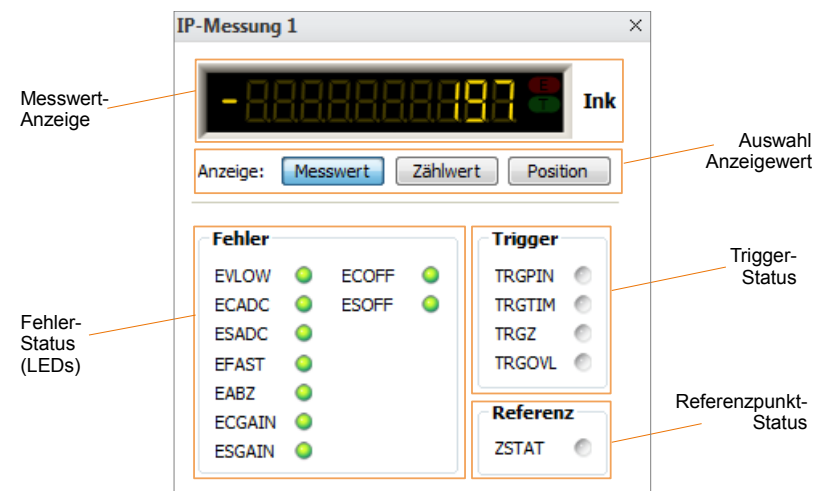

*Abbildung 11: Messung Interpolation 1*

Im Fenster IP-Messung 1 wird bei gestarteter Messung der aktuelle Zählwert angezeigt. Es kann ausgewählt werden zwischen Messwert (Register MVAL des GC-IP201B), Zählwert (Register CNT) und Position (Register

Dokument: PR-46201-1-4-HB-D-IPE201-AMAC Seite: 21/31

POSIT, siehe Registerbeschreibung im Datenblatt des GC-IP201B). Bei Auswahl der Position können Single- und Multiturn-Informationen dargestellt werden abhängig von der Schaltkreis-Konfiguration (Register CFGBISS/MTBIT, CFGBISS/STBIT).

Die Anzeige der Fehler-LED's ist abhängig von der Konfiguration des Schaltkreises. Die Fehler können im Konfigurationsregister CFG1 einzeln aktiviert, deaktiviert oder dauerhaft gespeichert werden. Das Verhalten der LED's wird dementsprechend angepasst. Die LED's für Fehler, Trigger und Referenzpunkstatus entsprechen den Informationen im Statusregister STAT des GC-IP201B. Die Bedeutung der Fehler-LED's ist in [Tabelle 19](#page-21-1) aufgeführt. Die Status-LED's sind in [Tabelle 20](#page-21-0) beschrieben.

#### <span id="page-21-1"></span>*Tabelle 19: Fehler LED's*

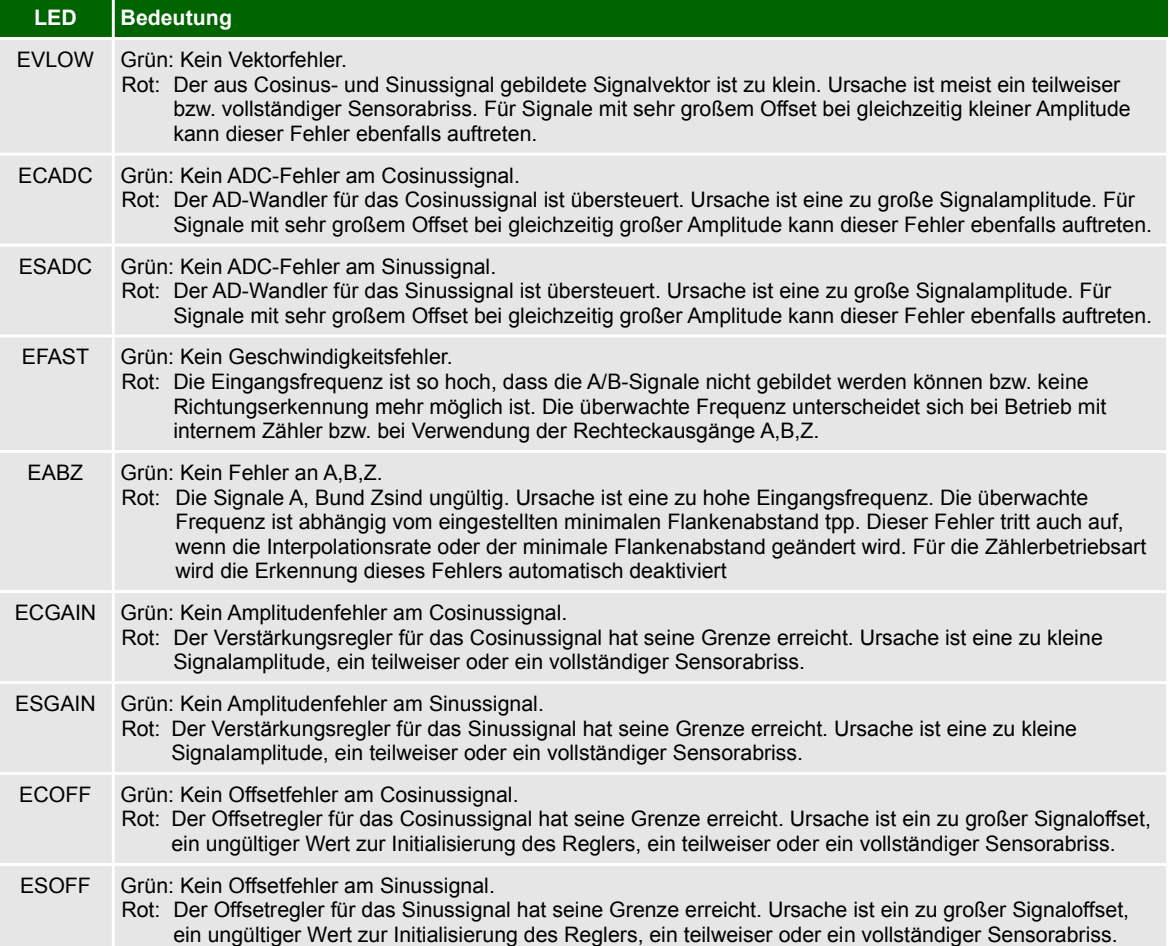

#### <span id="page-21-0"></span>*Tabelle 20: Status LED's*

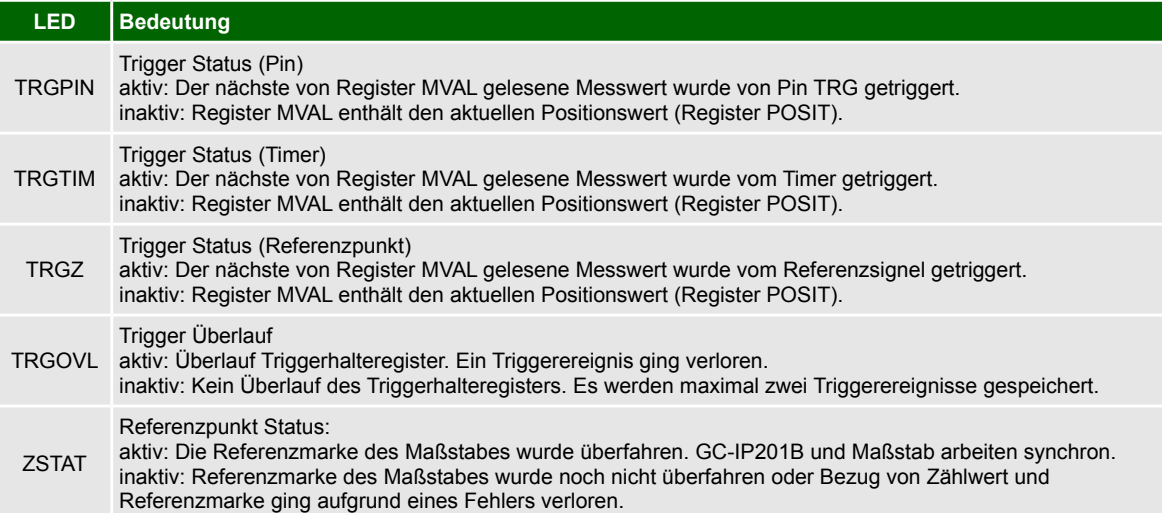

Dokument: PR-46201-1-4-HB-D-IPE201-AMAC Seite: 22/31

© 2017 AMAC ASIC- und Mikrosensoranwendung Chemnitz GmbH Datum: [08.03.2017](#page-0-1)

Änderungen vorbehalten. Jegliche Vervielfältigung, Weiterverarbeitung und Übersetzung dieses Dokumentes sowie Auszügen daraus bedürfen der schriftlichen Genehmigung der AMAC ASIC- und Mikrosensoranwendung Chemnitz GmbH.

### <span id="page-22-1"></span> *9.7.2 IP-Messung 2*

Im Fenster IP-Messung 2 wird die Qualität der Sensorsignale anhand der Regler-Parameter mittels "LED-Leisten" dargestellt. Außerdem erfolgt eine Überwachung der Eingangsspannung an den A/D-Wandlern, sodass eine eventuelle Übersteuerung des ADC in der Software visualisiert wird. Die Bedeutung der Anzeigeelemente ist in den Tabellen [21](#page-22-3) und [22](#page-22-2) aufgezeigt.

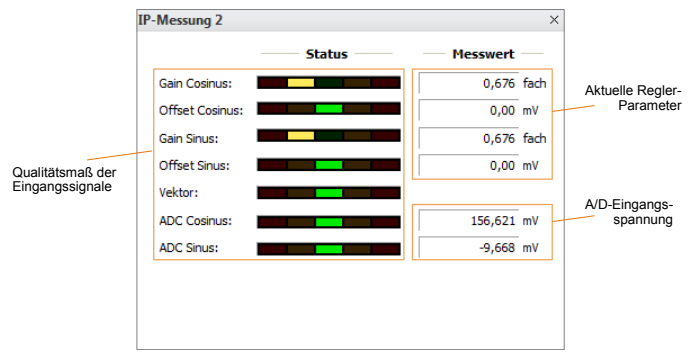

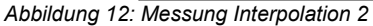

#### <span id="page-22-3"></span>*Tabelle 21: Sensorüberwachung*

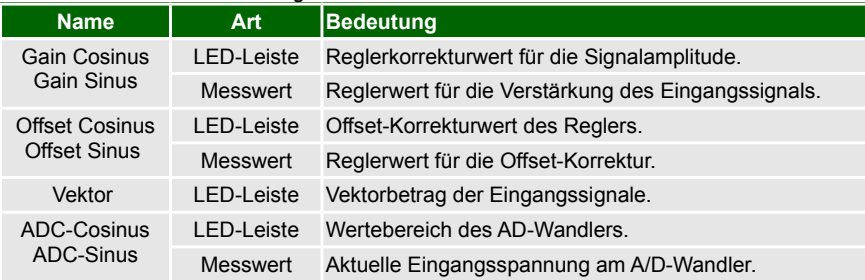

#### *Tabelle 22: Wertebereich Sensorüberwachung*

<span id="page-22-2"></span>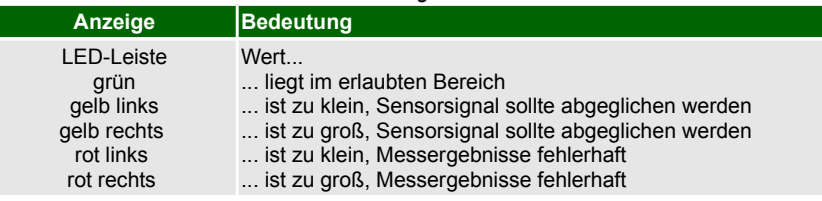

#### <span id="page-22-0"></span> *9.8 Konfiguration*

Nachdem der Schaltkreis erfolgreich erkannt wurde, versucht die Software die aktuelle Konfiguration auszulesen. Der Anwender hat die Möglichkeit, dies zu bestätigen bzw. eine neue Konfiguration anzulegen (Datei -> Neu; Symbol "weißes Blatt"). Darüber hinaus kann auch eine vorher gespeicherte Konfiguration mit der Erweiterung \*.ip201 geladen werden. (Datei -> Öffnen, Symbol Ordner).

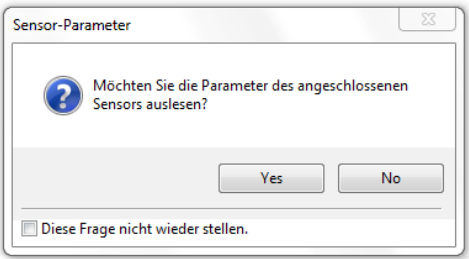

*Abbildung 13: Konfiguration Auslesen*

Das Konfigurationsfenster kann über das Menü (Extras -> Konfiguration) oder über die Werkzeugleiste geöffnet werden. Es stehen dann verschiedene Reiter für die Basis- und erweiterte Konfiguration des Schaltkreises, sowie für Softwareeinstellungen zur Verfügung.

Die Konfiguration wird beim Speichern im internen EEPROM des Schaltkreises abgelegt und automatisch

Dokument: PR-46201-1-4-HB-D-IPE201-AMAC Seite: 23/31

© 2017 AMAC ASIC- und Mikrosensoranwendung Chemnitz GmbH Datum: [08.03.2017](#page-0-1)

Änderungen vorbehalten. Jegliche Vervielfältigung, Weiterverarbeitung und Übersetzung dieses Dokumentes sowie Auszügen daraus bedürfen der

schriftlichen Genehmigung der AMAC ASIC- und Mikrosensoranwendung Chemnitz GmbH.

validiert. Damit wird die Konfiguration beim Power-On des IC oder nach Reset aus dem EEPROM geladen und verwendet. Die Gültigkeit der Konfiguration ist an EEPROM Adresse 0x00 abgelegt. Soll für den Betrieb des Schaltkreises die Herstellerkonfiguration verwendet werden, muss zuvor der EEPROM Inhalt invalidiert werden. Dafür ist im Konfigurationsfenster ("Sensor – Experte") eine Schaltfläche vorhanden. Außerdem wird die EEPROM Gültigkeit angezeigt. Bei Konfiguration des Schaltkreises von außen (CFGPIN) wird für alle nicht über Pins konfigurierten Eigenschaften die Herstellerkonfiguration verwendet. Der programmierte EEPROM Inhalt wird dann nicht in die Konfiguration übernommen.

#### <span id="page-23-0"></span> *9.8.1 Sensor - Parameter / Experte*

In der ersten Registerkarte der Konfiguration Sensor-Parameter können grundsätzliche Einstellungen wie z.B. Interpolationsrate und Eingangsamplitude eingestellt werden. Damit besteht die Möglichkeit, die Grundfunktionen des GC-IP201B ohne großen Aufwand umzuschalten.

Das Speichern der gewählten Einstellungen im EEPROM des GC-IP201B erfolgt über den Button "Programmieren". Der Button "Verifizieren" dient dem Vergleich der Daten zwischen Software und EEPROM und liefert am Ende das Ergebnis des Vergleichs. Bei festgestellten Unterschieden besteht über den Button "Lesen" die Möglichkeit, die Werte des EEPROM zu Lesen und in die Anzeige der Software zu übernehmen.

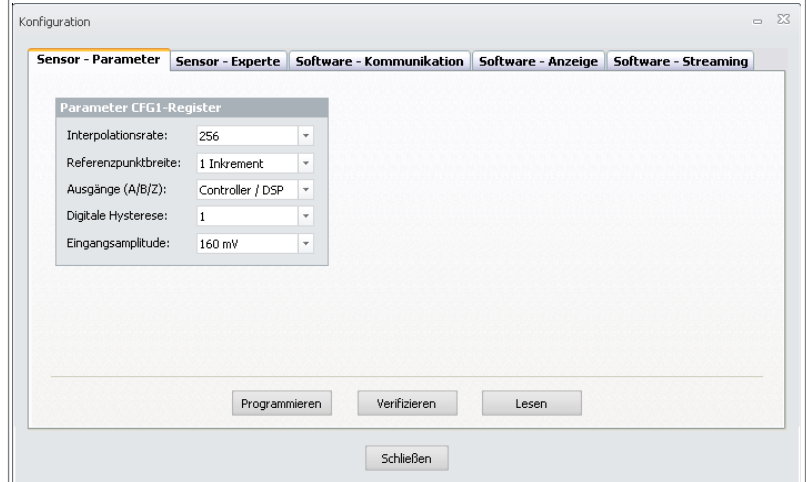

*Abbildung 14: Sensor Parameter*

Für weitergehende Konfigurationen des GC-IP201B ist die Registerkarte Sensor-Experte ausgelegt. Diese orientiert sich direkt an den Definitionen der Konfigurationsregister CFG1-3 und CFGBiSS, welche darüber einzeln programmiert werden können. Die ausführliche Beschreibung und Erklärung der einzelnen Parameter können dem Datenblatt entnommen werden. Das Lesen, Programmieren und Verifizieren der Parameter kann analog der Vorgehensweise bei der Registerkarte Sensor-Parameter durchgeführt werden.

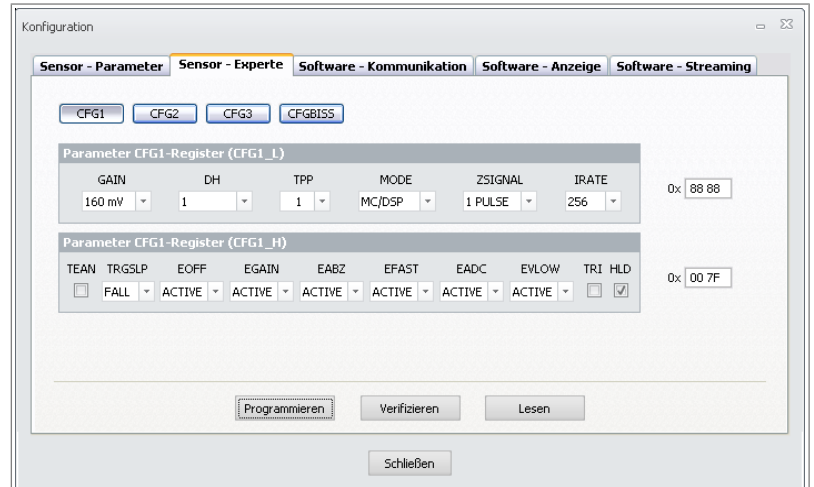

*Abbildung 15: Sensor-Experte - CFG1*

Dokument: PR-46201-1-4-HB-D-IPE201-AMAC Seite: 24/31

© 2017 AMAC ASIC- und Mikrosensoranwendung Chemnitz GmbH Datum: [08.03.2017](#page-0-1) Änderungen vorbehalten. Jegliche Vervielfältigung, Weiterverarbeitung und Übersetzung dieses Dokumentes sowie Auszügen daraus bedürfen der

schriftlichen Genehmigung der AMAC ASIC- und Mikrosensoranwendung Chemnitz GmbH.

#### Handbuch IPE201 Software – IP201-Monitor

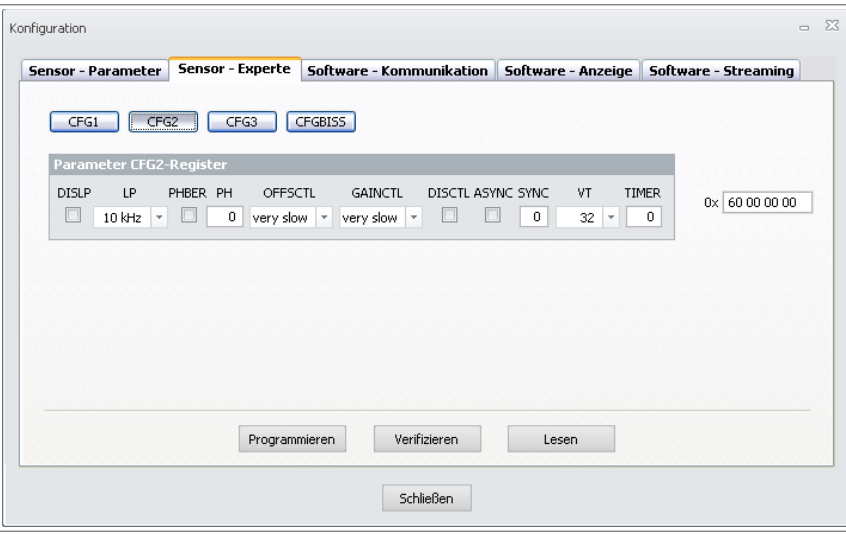

*Abbildung 16: Sensor-Experte - CFG2*

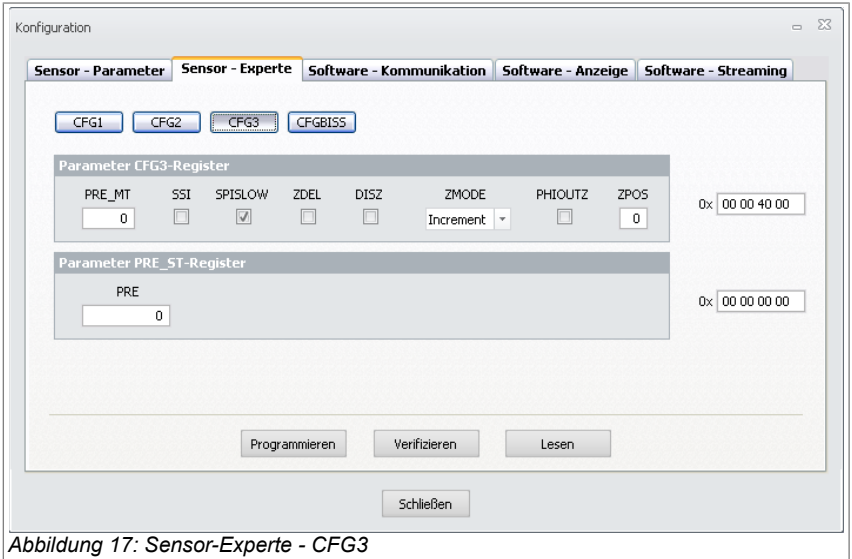

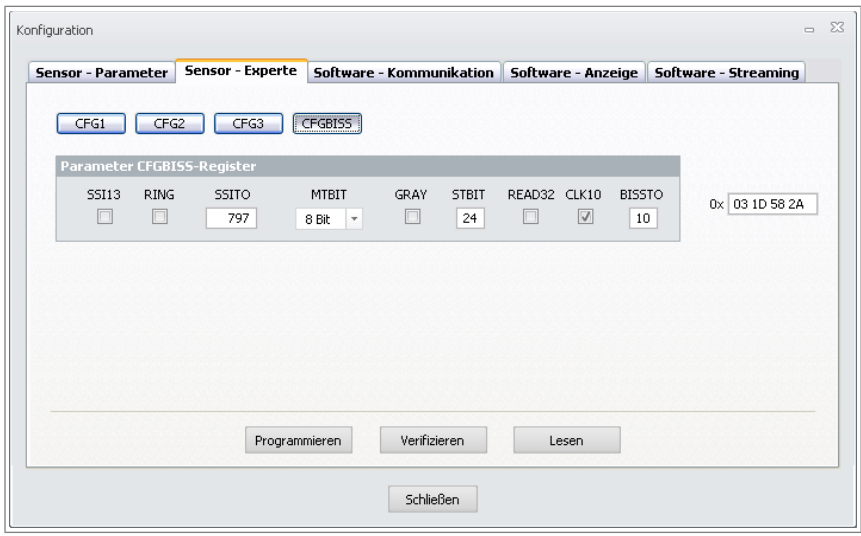

*Abbildung 18: Sensor-Experte - CFGBiSS*

### <span id="page-25-1"></span> *9.8.2 Software – Kommunikation*

Die Einstellungen für die Kommunikation über die Schnittstellen erfolgen in dieser Registerkarte. Für das Interface über SPI- oder BiSS-Schnittstelle kann die Einstellung der Taktung für die Schnittstelle eingegeben werden. Für die SPI-Schnittstelle kann außerdem die Wartezeit nach einem Lesezugriff festgelegt werden (weiterführende Informationen dazu finden Sie im Datenblatt des GC-IP201B).

Im Bereich für die Schnittstelle BiSS kann eine Konfigurationsdatei (BiSS xml-File) für die Konfiguration eines BiSS-Masters abgelegt werden. Der Bereich Konfig. Ausgang ermöglicht die Auswahl für die Ausgangssignale an Connector X1 (ABZ oder SSI / BiSS).

#### **Hinweis:**

Die SSI / BiSS-Schnittstelle wird erst nach Entfernen der USB-Verbindung aktiv!

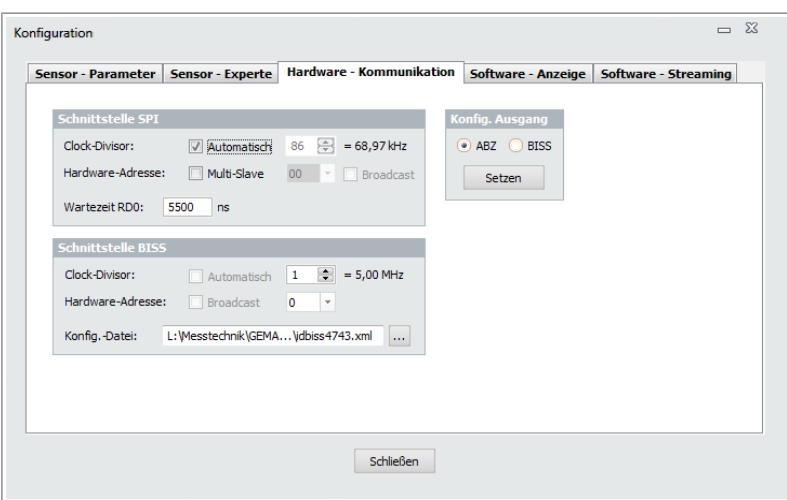

*Abbildung 19: Software - Kommunikation*

### <span id="page-25-0"></span> *9.8.3 Software – Anzeige*

Im Bereich Anzeige können Maßeinheit und Skalierung für die Darstellung des Messwertes in der Software (IP-Messung 1, Anzeige: Messwert) geändert werden. Außerdem können eventuell durch den Benutzer ausgeblendete Warn- und Hinweisdialoge wieder aktiviert werden.

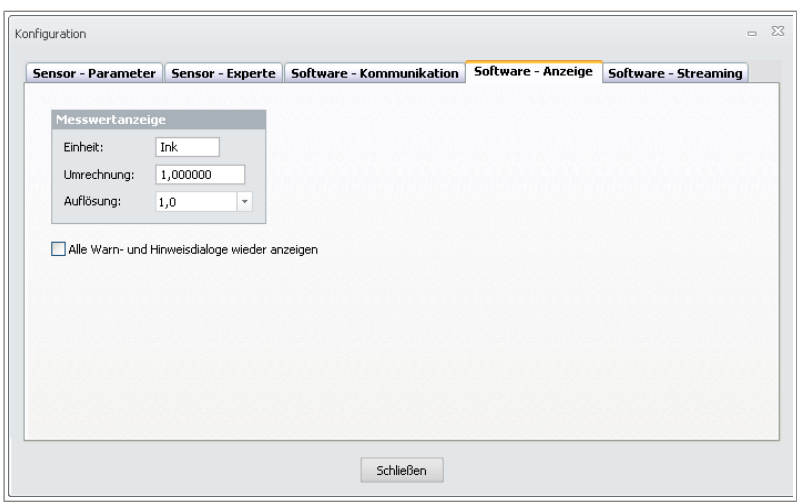

*Abbildung 20: Software - Anzeige*

#### <span id="page-26-0"></span> *9.8.4 Software – Streaming*

Der Punkt Streaming bietet die Möglichkeit Parameter des GC-IP201B, wie z.B. korrigierte und nicht korrigierte ADC-Werte, PHI und BQ fortlaufend aufzuzeichnen. Die Daten können dann über die Exportfunktion (Extras -> Exportieren; Symbol "weiße Seite mit Pfeil") als Messdaten bzw. Rohdaten als CSV oder Matlabdaten exportiert werden. Damit ist eine nachträgliche Auswertung und Weiterverarbeitung der Daten und eine Dokumentation gegeben.

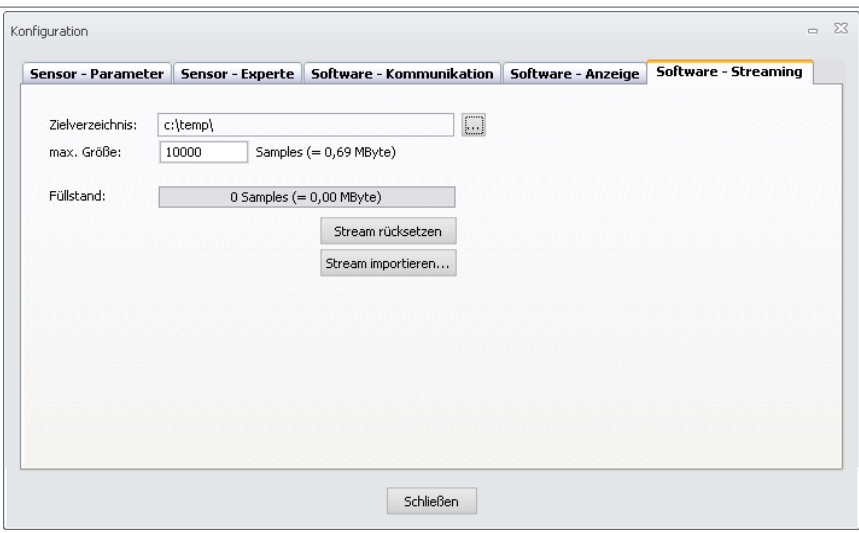

*Abbildung 21: Software Streaming*

### <span id="page-27-0"></span> *9.9 Oszilloskop*

Die Software bietet weiterhin die Möglichkeit, sich z.B. die ADC-Werte und Parameter des GC-IP201B grafisch anzeigen zu lassen. Prinzipiell kann zwischen dem Modus mit zeitlichem Bezug und der XY-Darstellung gewählt werden.

#### **Hinweis:**

Beim Betrieb über die BiSS-Schnittstelle werden bei der Messung nur die Positionsdaten (Singleturn, Multiturn und Fehlerbits) aus dem Schaltkreis gelesen. Daher werden im Modus BiSS weder die Indikatoren für die Eingangssignalregelung im Hauptfenster angezeigt, noch können die Signale im Oszilloskop verfolgt werden.

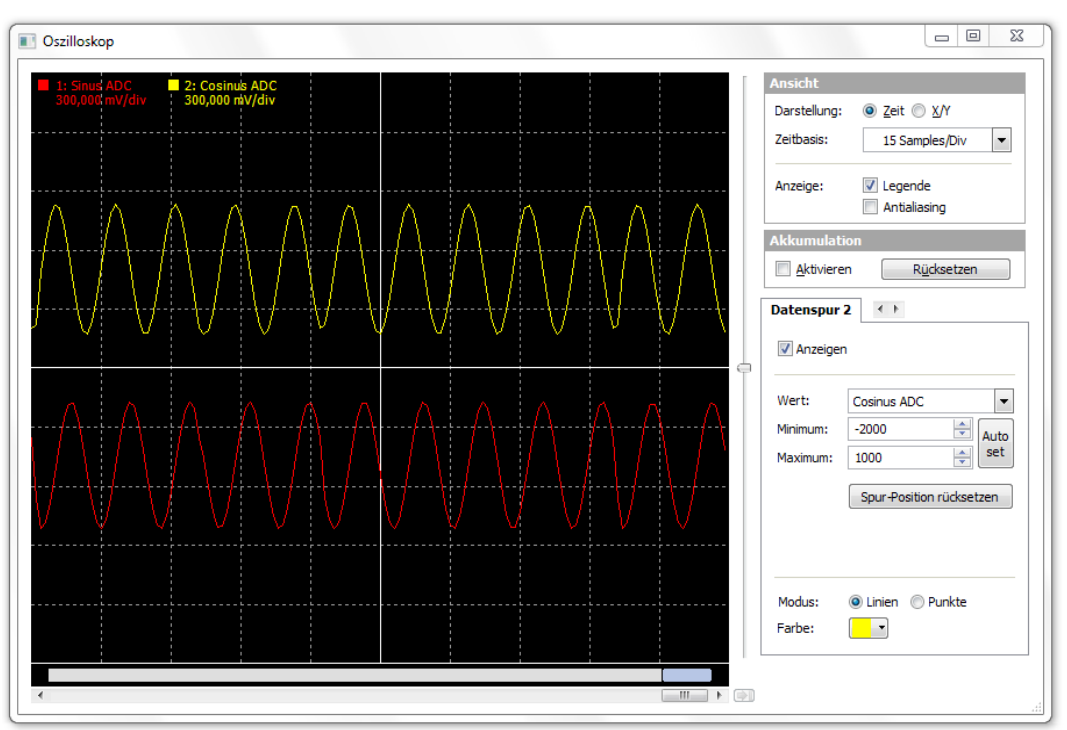

*Abbildung 22: Oszilloskop - zeitliche Darstellung*

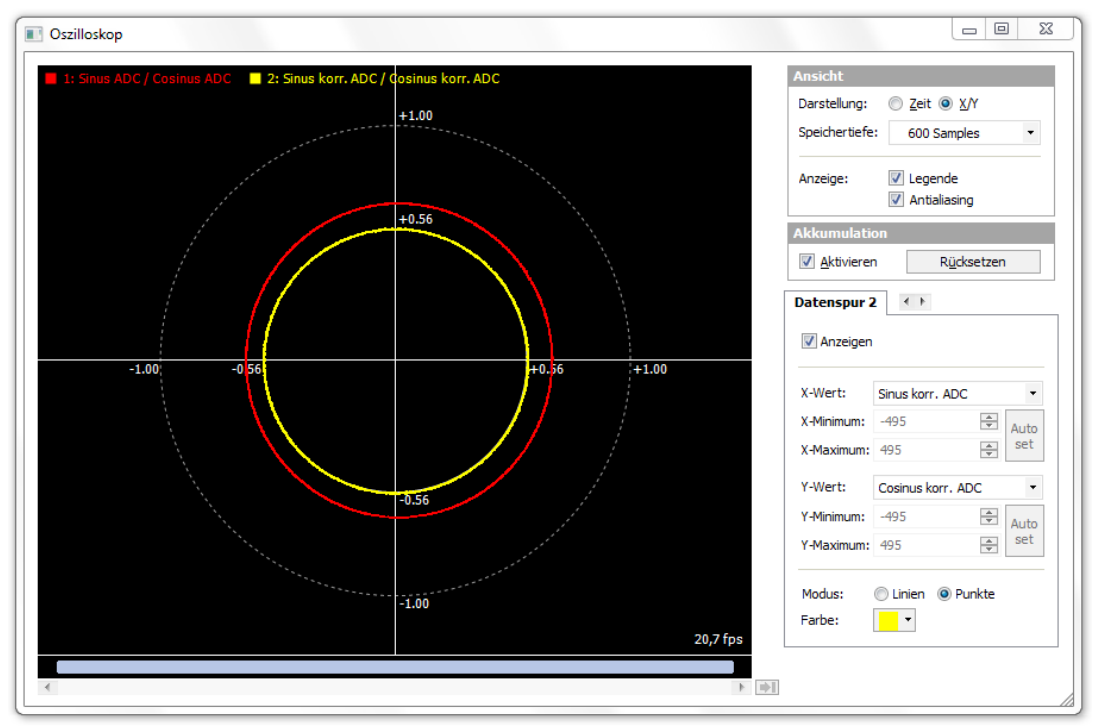

*Abbildung 23: Oszilloskop - XY Darstellung*

Dokument: PR-46201-1-4-HB-D-IPE201-AMAC Seite: 28/31

© 2017 AMAC ASIC- und Mikrosensoranwendung Chemnitz GmbH Datum: [08.03.2017](#page-0-1)

Änderungen vorbehalten. Jegliche Vervielfältigung, Weiterverarbeitung und Übersetzung dieses Dokumentes sowie Auszügen daraus bedürfen der

schriftlichen Genehmigung der AMAC ASIC- und Mikrosensoranwendung Chemnitz GmbH.

## <span id="page-28-1"></span> *10 Bestellinformation*

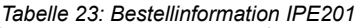

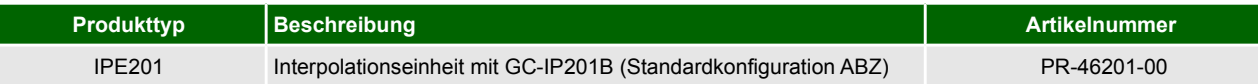

### <span id="page-28-0"></span> *10.1 Konfiguration im Auslieferungszustand*

*Tabelle 24: Auslieferungszustand Hardwarekonfiguration*

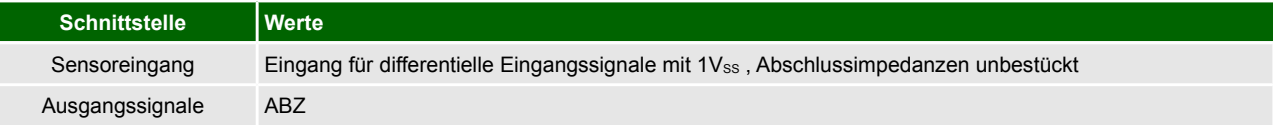

#### *Tabelle 25: Auslieferungszustand Softwarekonfiguration*

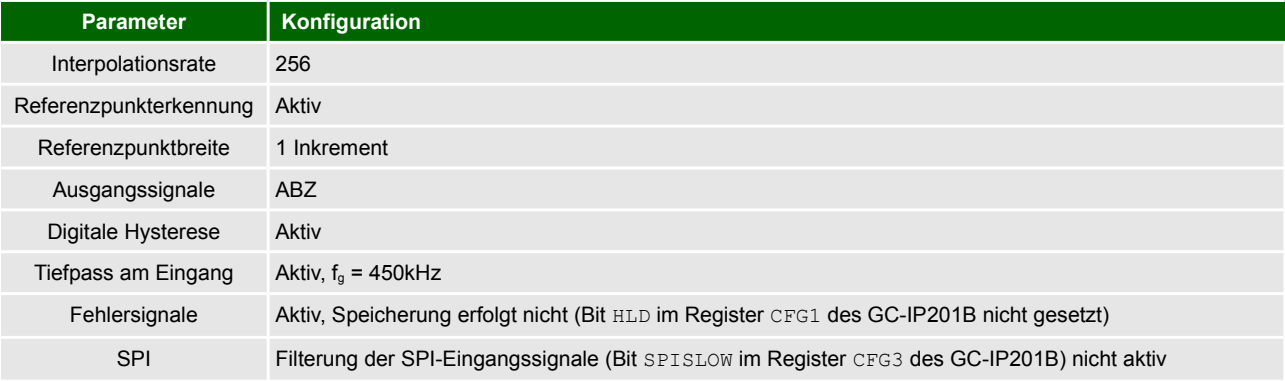

### <span id="page-29-2"></span> *11 Hardwareübersicht 11.1 Anschlüsse und Testpunkte*

<span id="page-29-1"></span>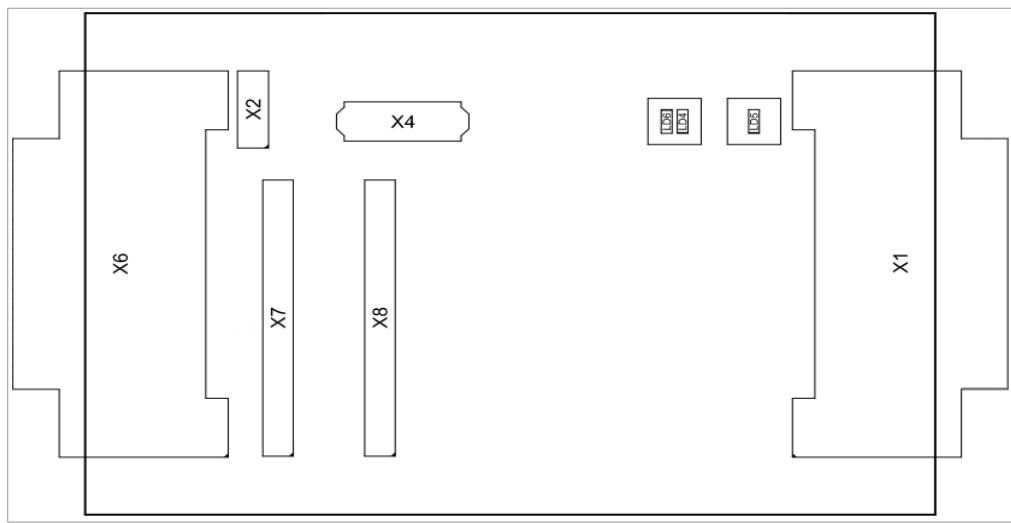

<span id="page-29-0"></span>*Abbildung 24: Anschlüsse und Testpunkte*

### *11.2 Abmessungen*

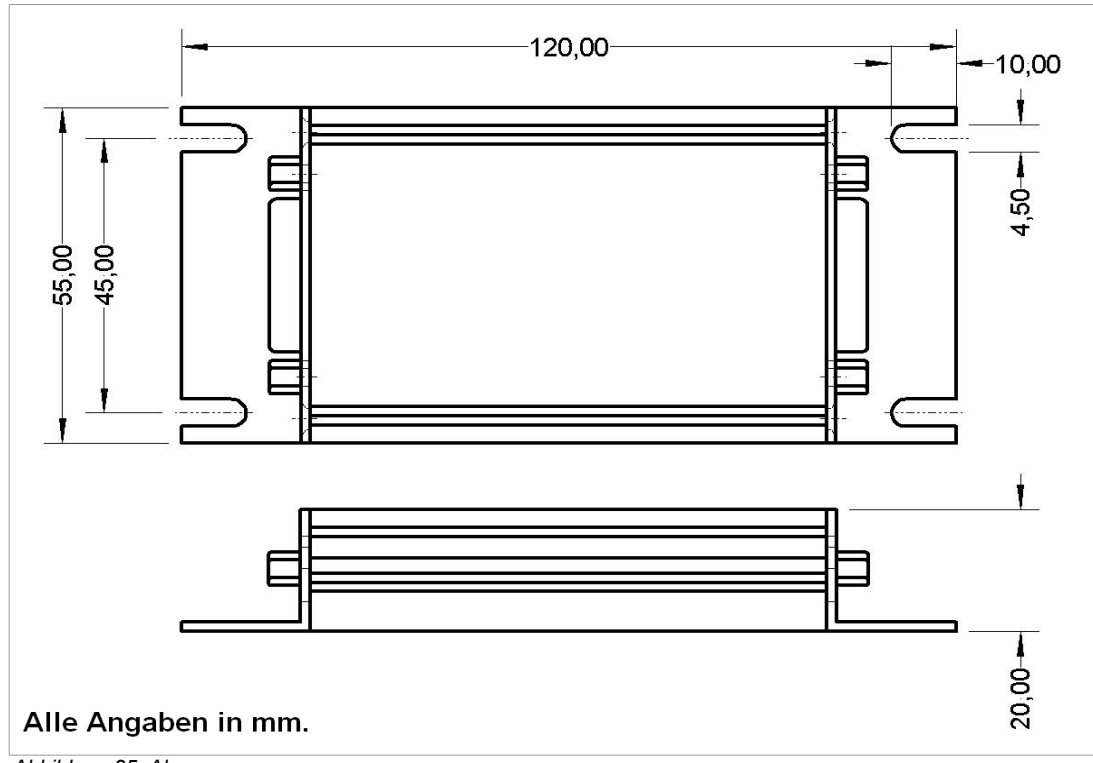

*Abbildung 25: Abmessungen*

Dokument: PR-46201-1-4-HB-D-IPE201-AMAC Seite: 30/31

### <span id="page-30-0"></span> *12 Notizen*

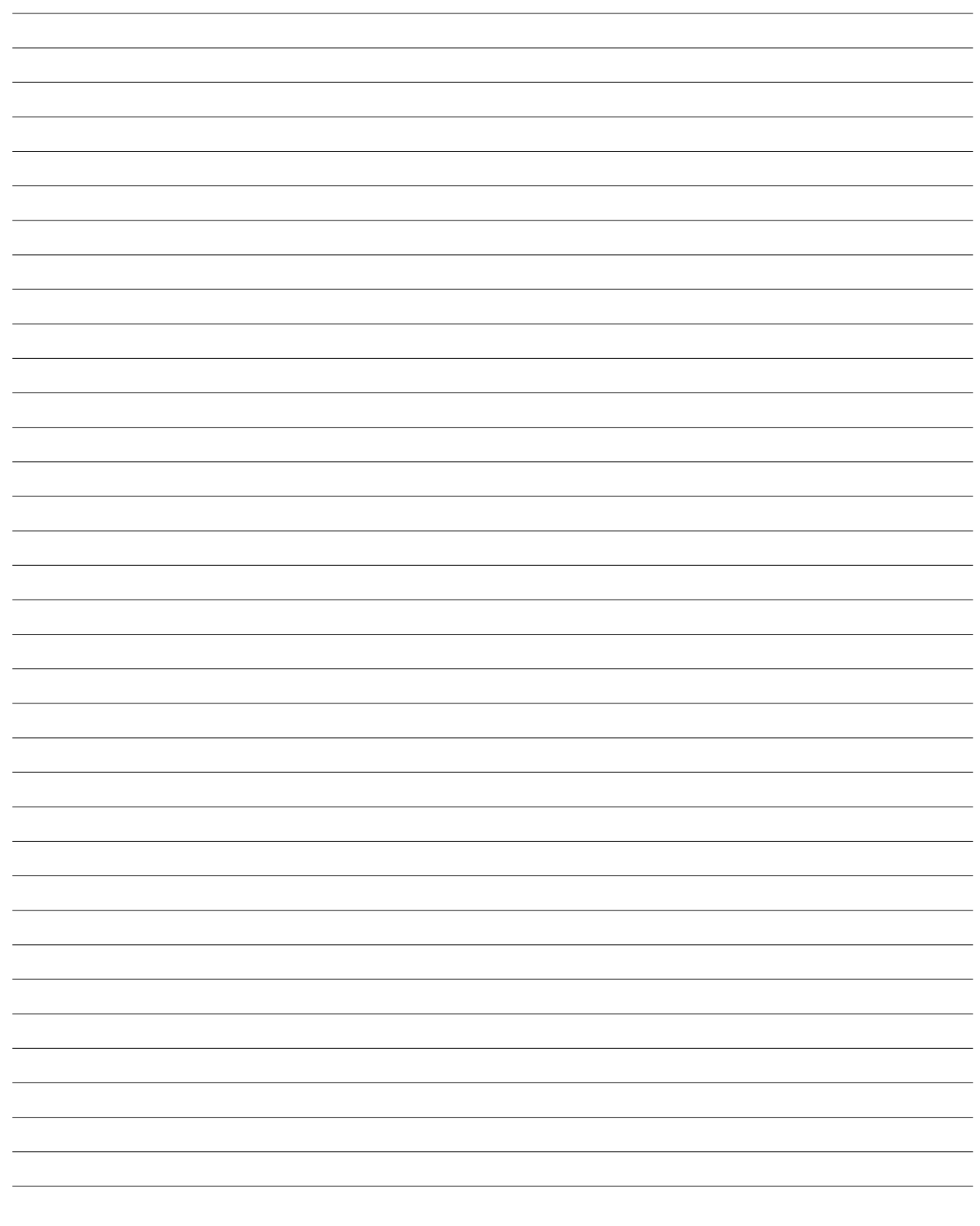